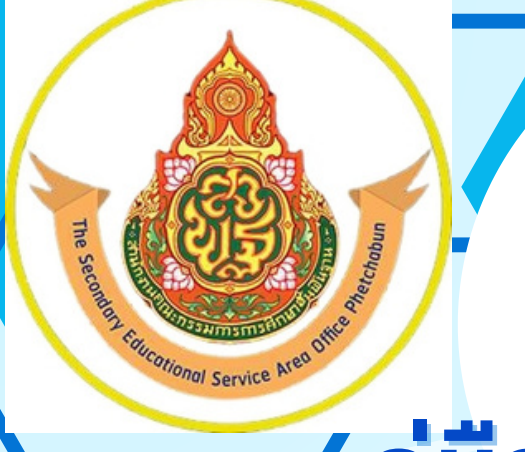

# **คู่คู่คู่คู่มืมื มืมื อการปฏิฏิ ฏิฏิ บับั บับั ติติ ติติ งาน การใช้ช้ ช้ช้ งาน ปพ.3**

**นายกฤษณะพงศ์ มีนุ่น**

## **ตำตำ ตำตำตำตำแหน่น่ น่น่ ง นันั นันั กวิวิวิวิชาการศึศึ ศึศึ กษา ชำชำ ชำชำชำชำนาญการ**

**สำสำสำสำสำสำนันันันักงานเขตพื้พื้พื้พื้นที่การศึกษามัธยมศึกษาเพชรบูรณ์ พื้นที่การศึกษามัธยมศึกษาเพชรบูรณ์ สำ นักงานคณะกรรมการศึกษาขั้ สำ นักงานคณะกรรมการศึกษาขั้ขั้นพื้พื้พื้พื้นฐาน กระทรวงศึศึศึศึกษาธิธิธิกธิ าร**

## **คู่มือการใช้งานระบบ ปพ.3**

## **สำนักทดสอบทางการศึกษา สำนักงานคณะกรรมการการศึกษาขั้นพื้นฐาน**

ระบบแบ่งออกเป็น 2 ส่วนของการใช้งาน

- 1. ส่วนของผู้ใช้งานสถานศึกษา
- 2. ส่วนของเขตพื้นที่การศึกษา สพป. สพม.

## **1.ส่วนของผู้ใช้งานสถานศึกษา**

#### **...ส่วนขั้นตอนการลงทะเบียน**

- 1. เปิดบราวเซอร์ สำหรับเข้าสู่อินเตอร์เน็ต เช่น Microsoft Edge, Chrome, Firefox ฯลฯ
- 2. ที่ Address Bar (ช่องสำหรับกรอกที่อยู่ของเว็บ) ให้พิมพ์ https://gpa.obec.go.th ลงไปใน Address Bar ดังภาพที่ 1

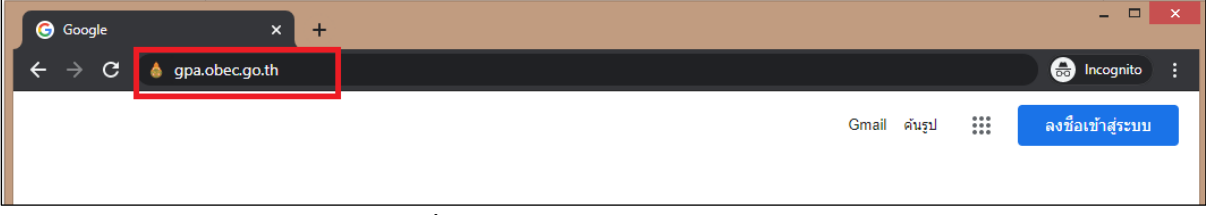

**ภาพที่ 1** พิมพ์ URL ในช่อง Address Bar

3. คลิกที่ปุ่ม Enter เพื่อเข้าสู่เว็บไซต์และจะปรากฏหน้าจอดังภาพที่ 2

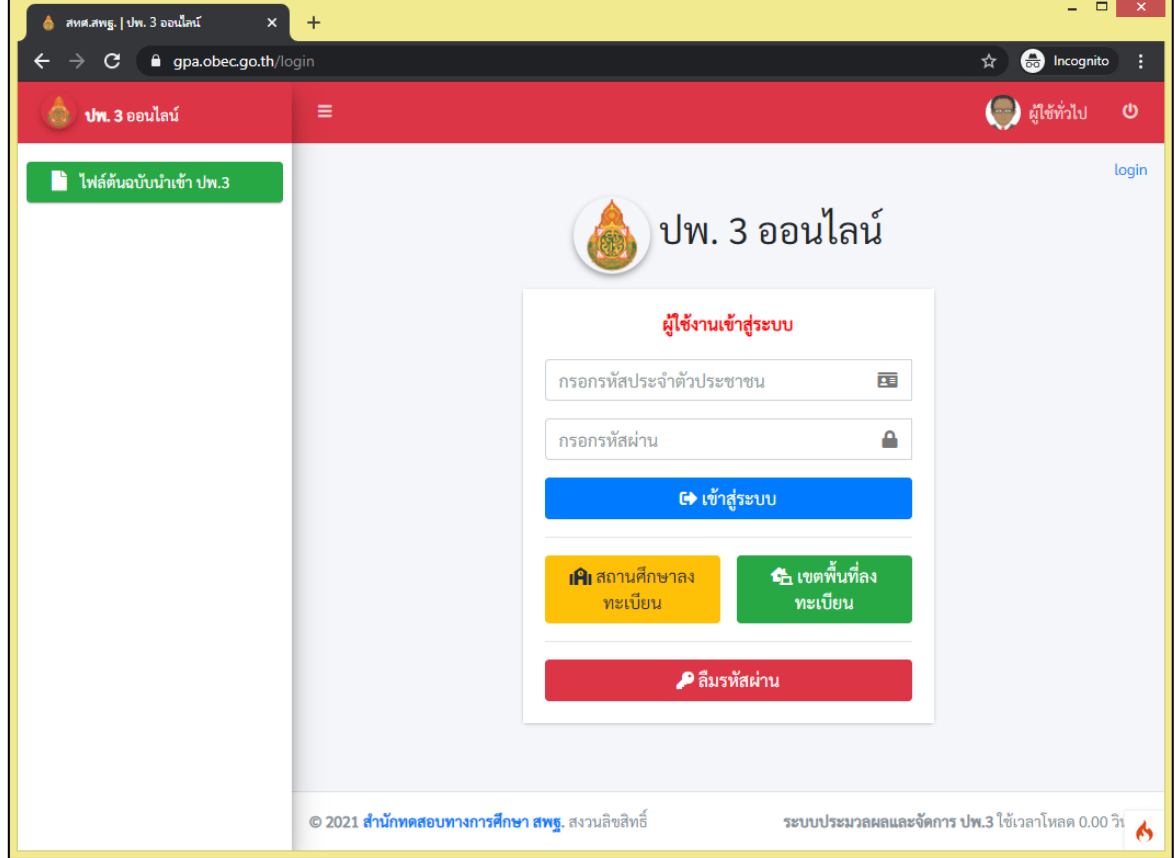

**ภาพที่ 2** แสดงหน้าระบบ ปพ.3 ออนไลน์

4. จากนั้นสถานศึกษา ให้ทำการลงทะเบียนข้อมูลของนายทะเบียนของสถานศึกษาหรือผู้รับผิดชอบใน การนำเข้าข้อมูล โดยทำการคลิกที่ปุ่มสีเหลืองด้านล่างของกรอบลงชื่อการเข้าใช้เพื่อเข้าสู่ระบบ คำว่า **สถานศึกษาลงทะเบียน** ดังภาพที่ 3

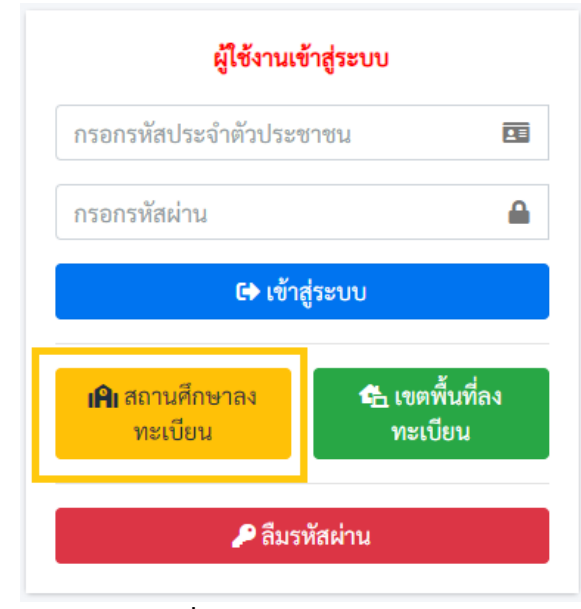

**ภาพที่ 3** หน้าผู้ใช้งานเข้าสู่ระบบ

5. เมื่อทำการคลิกที่ปุ่ม **สถานศึกษาลงทะเบียน** แล้วจะปรากฏแบบฟอร์มสำหรับลงทะเบียนผู้ใช้งาน ดังภาพที่ 4

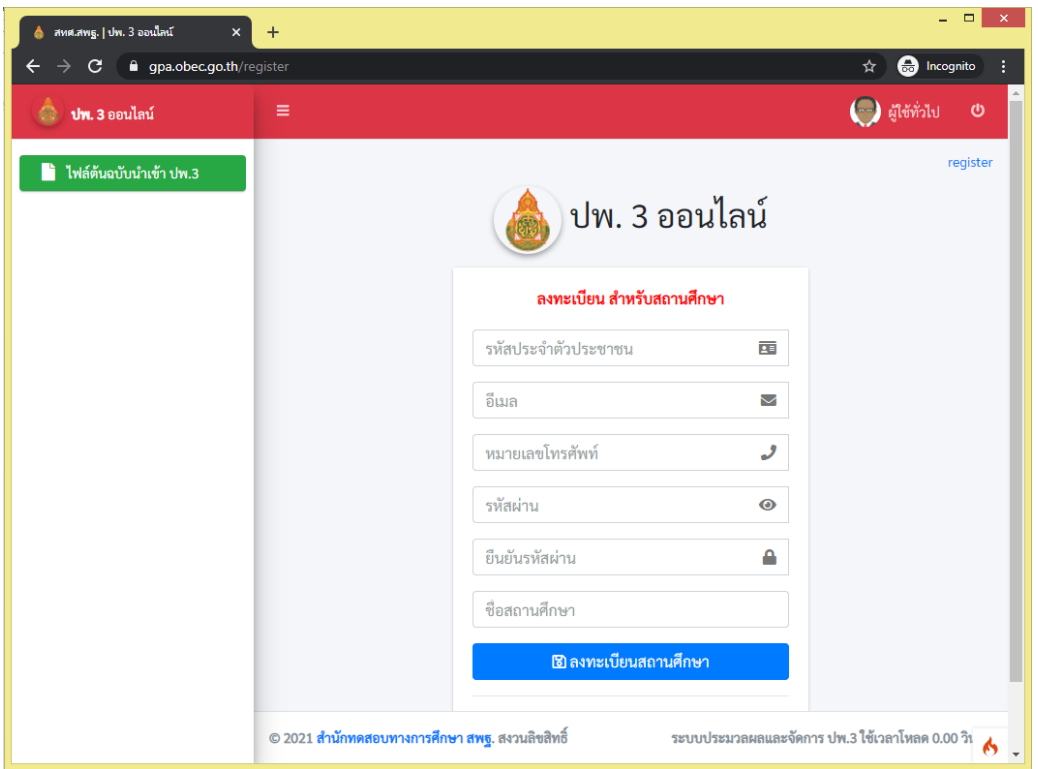

**ภาพที่ 4** หน้าฟอร์มลงทะเบียนของสถานศึกษา

- 5.1 กรอกเลขบัตรประจำตัวประชาชนของนายทะเบียนสถานศึกษาหรือผู้รับผิดชอบของ สถานศึกษาทั้ง 13 หลักให้ถูกต้องตามบัตรประชาชนที่ทางอำเภอออกให้จริง
- 5.2 กรอกอีเมลของของนายทะเบียนสถานศึกษาหรือผู้รับผิดชอบของสถานศึกษา
- 5.3 กรอกเบอร์โทรศัพท์มือถือ 10 หลัก (ต้องเป็นเบอร์โทรศัพท์มือถือเท่านั้น)
- 5.4 กรอกรหัสผ่านสำหรับใช้ในการเข้าสู่ระบบ โดยต้องมี ตัวอักษร ตัวเลข และอักขระพิเศษ รวมกันไม่น้อยกว่า 8 ตัวอักษรขึ้นไป
- 5.5 ยืนยันรหัสผ่านอีกครั้งให้ตรงกันกับรหัสผ่านที่กรอกในครั้งแรก
- 5.6 กรอกชื่อสถานศึกษา โดยระบบจะประมวลผลจากฐานข้อมูลกลางแสดงข้อมูลสถานศึกษาให้ เลือกจากข้อมูลของระบบ(ต้องเลือกโรงเรียนจากรายการในระบบก่อน)
- 5.7 จากนั้นคลิกที่ปุ่มลงทะเบียนจากนั้นจะแสดงข้อความลงทะเบียนสำเร็จดังภาพที่ 5

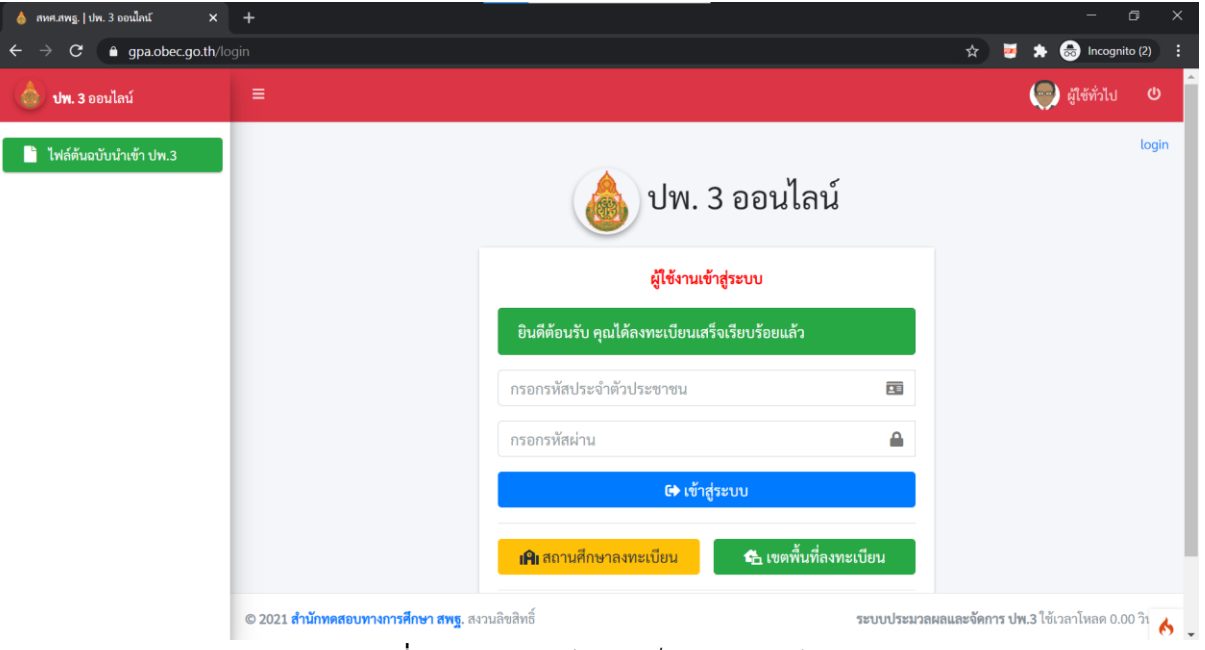

**ภาพที่ 5** การลงทะเบียนสำเร็จของสถานศึกษา

6. หากมีการลงทะเบียนข้อมูลของนายทะเบียนหรือผู้รับผิดชอบของสถานศึกษาไปแล้วจะปรากฏการ แจ้งเตือนหลังจาก กดปุ่ม "**ลงทะเบียนสถานศึกษา**" ดังภาพที่ 6

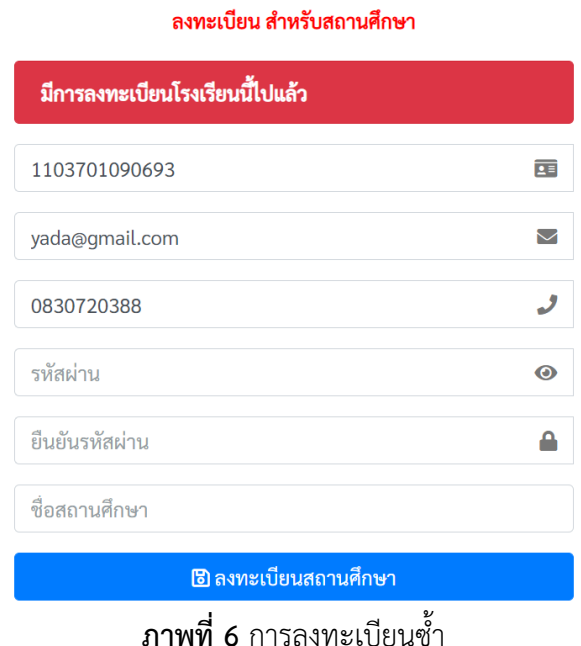

6.1 ระบบจะมีการแจ้งเตือน Error ในการกรอกข้อมูลในส่วนต่างดังภาพที่ 7 โดยอธิบาย ได้ดังนี้

- The username field must contain a unique value. หมายถึงตรวจ พบการกรอกหมายเลขบัตรประชาชนซ้ำ
- The email field must contain a unique value. หมายถึงตรวจพบ การกรอกอีเมลซ้ำ
- รหัสผ่านจะต้องไม่มีส่วนใดส่วนหนึ่งในข้อมูลส่วนตัว หมายถึง การกำหนด รหัสผ่านจะต้องไม่มีข้อมูลที่อยู่ในส่วนใดส่วนหนึ่งของแบบฟอร์ม
- The pass confirm field does not match the password field หมายถึงตรวจพบการกรอกข้อมูลที่กรอกในช่อง **ยืนยันรหัสผ่าน** ไม่ตรงกับ **รหัสผ่าน** ที่ตั้ง

#### ลงทะเบียน สำหรับสถานศึกษา

- The username field must contain a unique value.
- The email field must contain a unique value.
- รหัสผ่านจะต้องไม่มีส่วนใดส่วนหนึ่งในข้อมูลส่วนตัว

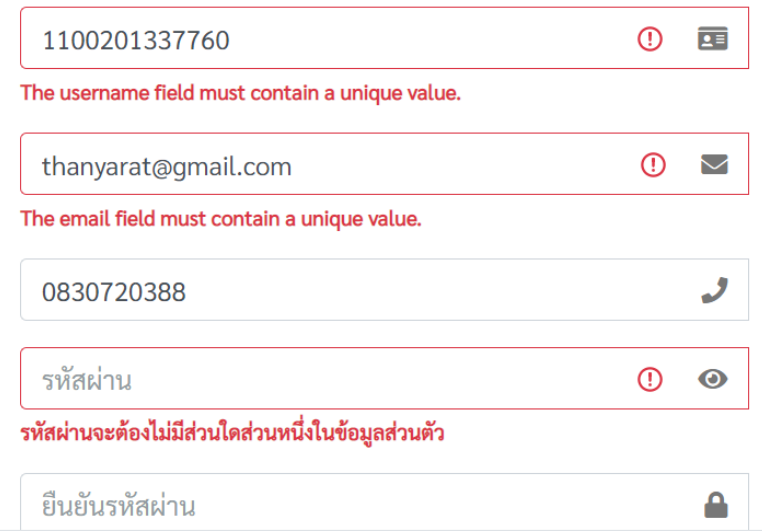

**ภาพที่ 7** การแจ้งเตือน ERROR ในการลงทะเบียน

\*\*\*\*\*\*\*\*\*\*\*\*\*\*\*\*\*\*\*\*\*\*\*\*\*\*\*\*\*\*\*\*\*\*\*\*\*\*\*\*\*\*\*\*\*\*\*\*\*\*\*\*\*\*

## **...ส่วนขั้นตอนการลืมรหัสผ่าน**

1. ถ้านายทะเบียนและผู้รับผิดชอบข้อมูลสถานศึกษา ลืมรหัสผ่าน(Password) ให้ทำการคลิกปุ่มสีแดง ข้อความว่า **ลืมรหัสผ่าน** ดังภาพที่ 8

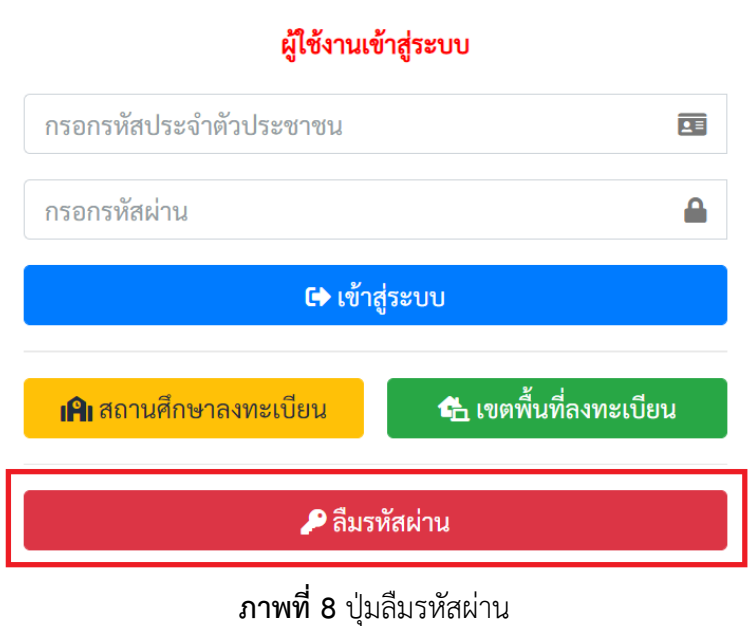

2. เพื่อทำการขอรหัสผ่านใหม่ โดยระบบจะแสดงหน้าต่างให้ระบุอีเมล เพื่อขอคืนรหัสผ่าน ดังภาพที่ 9

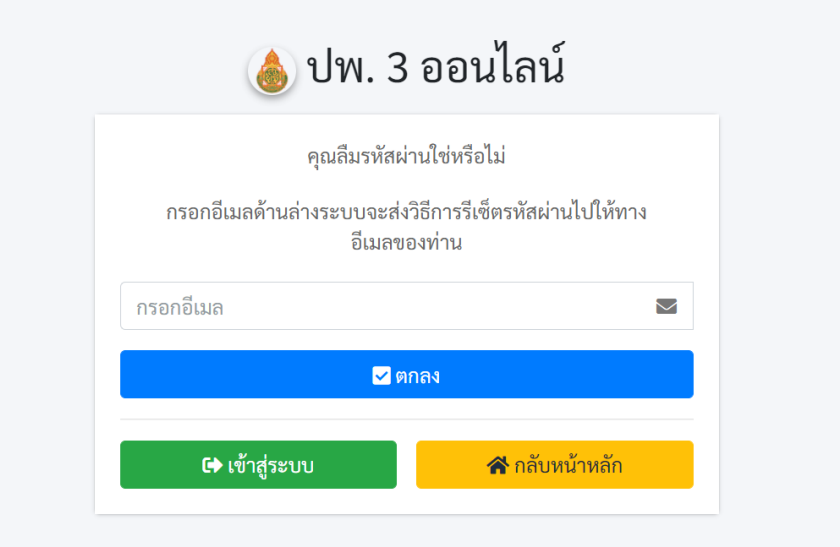

#### **ภาพที่ 9** กรอกอีเมลสำหรับขอรหัสผ่านใหม่

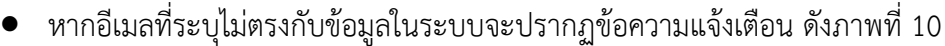

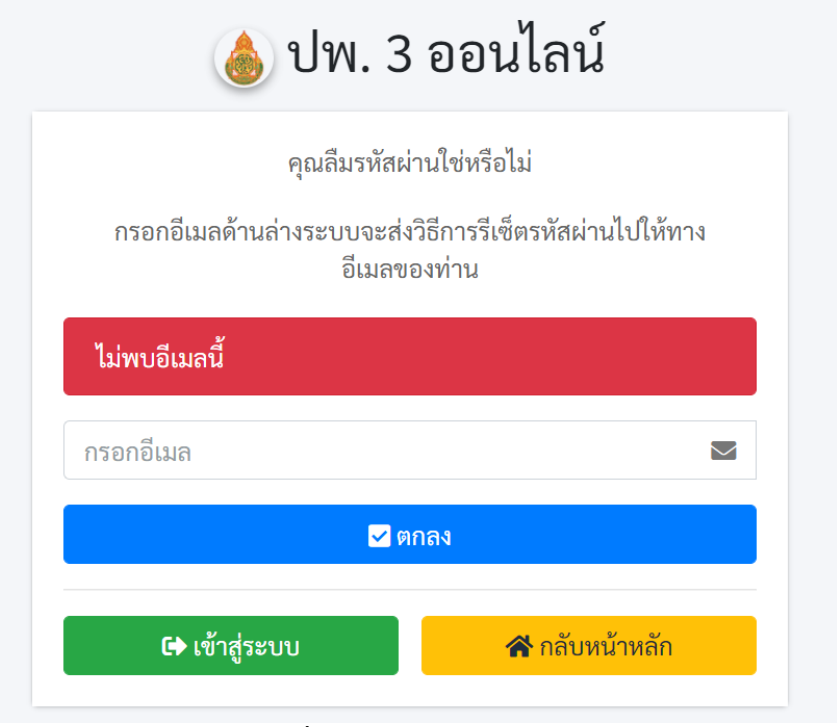

**ภาพที่ 10** ไม่พบอีเมลในระบบ

หากอีเมลที่ระบุตรงกับฐานข้อมูลในระบบจะปรากฏข้อความแจ้งเตือน และส่งรหัสผ่านโทเคน ไปยังอีเมล ของผู้แจ้งลืมรหัสผ่าน ให้ตรวจสอบ Inbox หรือ Junk mail ของผู้ใช้งาน ดังภาพที่ 11

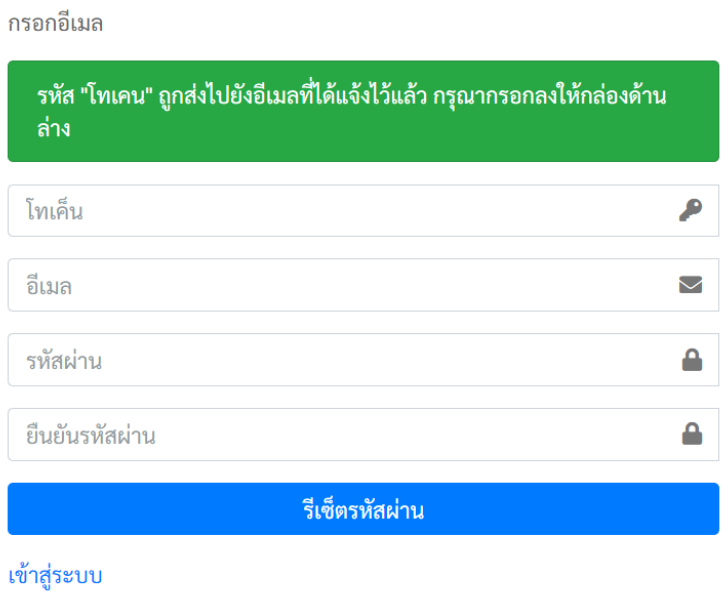

รีเซ็ตรหัสผ่าน

#### **ภาพที่ 11** หน้ากรอกข้อมูลโทเคนเพื่อแก้ไขรหัสผ่าน

7. ให้สถานศึกษานำรหัสโทเคนใน email ที่ได้รับนำมาลงในฟอร์มที่ระบบกำหนดเพื่อขอรหัสผ่านใหม่ ดังภาพที่ 11

## **...ส่วนการเตรียมการเข้าสู่ระบบ**

ผู้ใช้งานโหลดไฟล์ต้นฉบับจากเมนูทางด้ายซ้ายมือคำว่า **ไฟล์ต้นฉบับนำเข้า ปพ.3** แล้วนำข้อมูลกรอก ลงใน **ไฟล์ต้นฉบับนำเข้า ปพ.3** ในรูปแบบ Excel ดังภาพที่ 12 ให้ถูกต้องตามคำแนะนำในการกรอกข้อมูล ตาม **ภาคผนวก** 

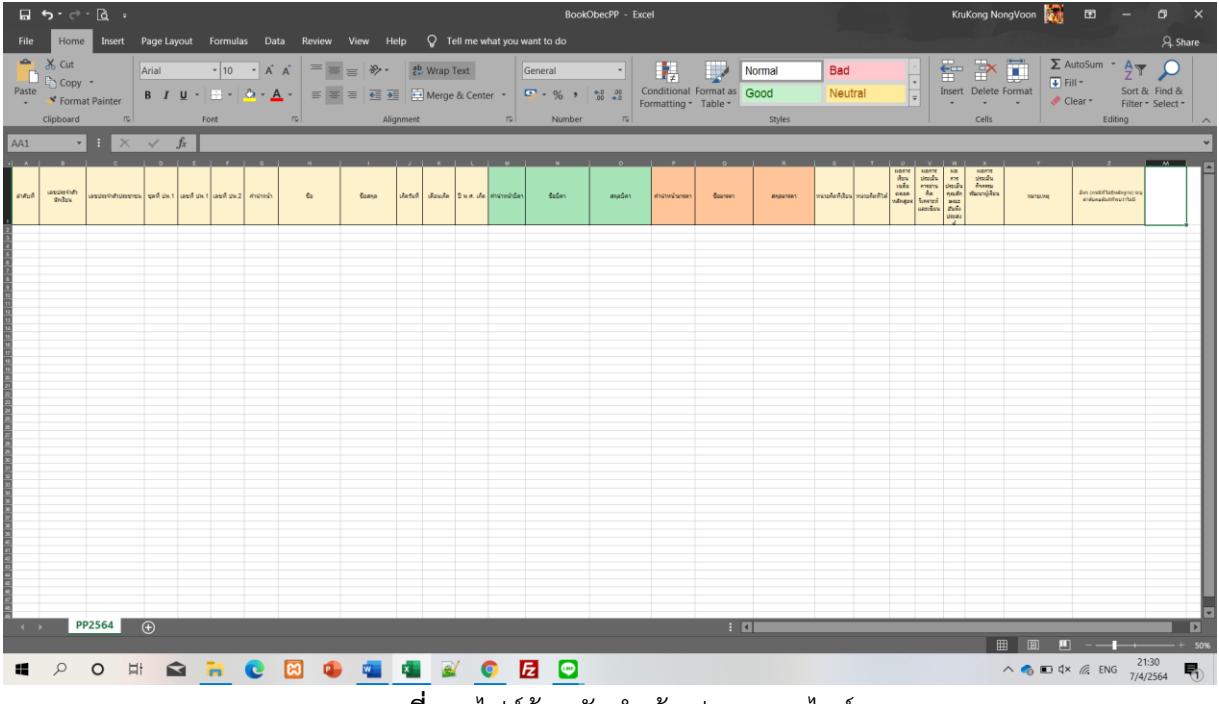

**ภาพที่ 12** ไฟล์ต้นฉบับนำเข้า ปพ.3 ออนไลน์

## **...ส่วนการเข้าสู่ระบบ ปพ.3 ออนไลน์**

ระบบจะแสดงหน้าต่าง เพื่อให้ผู้ใช้งาน **ลงชื่อเข้าใช้เพื่อเข้าสู่ระบบ** ตามที่ได้สมัครลงทะเบียนเป็น สมาชิกในระบบเรียบร้อยแล้ว และทำการกรอกข้อมูลตามรายละเอียดดังภาพที่ 13

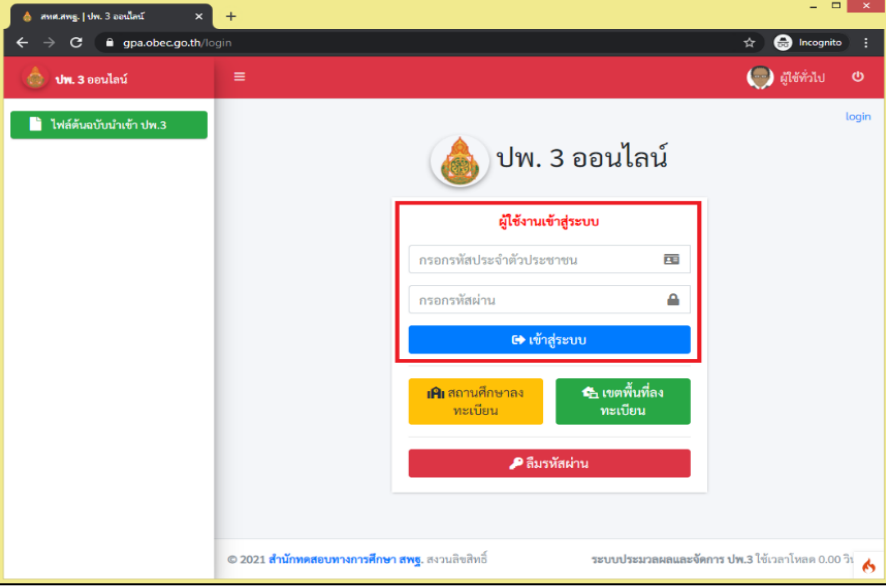

**ภาพที่ 13** หน้าสำหรับทำการล็อกอินเข้าสู่ระบบ

ผู้ใช้งานสามารถดำเนินการตามรายละเอียดขั้นตอนดังต่อไปนี้

• กรอก Username (เลขบัตรประจำตัวประชาชนของนายทะเบียนหรือผู้รับผิดชอบของ สถานศึกษา)

- กรอก Password ในการเข้าสู่ระบบ (คือ รหัสผ่านตอนที่ลงทะเบียนในระบบ)
- คลิกที่ปุ่ม **เข้าสู่ระบบ**
- หากกรอก Username หรือ Password ไม่ถูกต้องระบบจะแจ้งเตือนข้อความดังภาพที่ 14

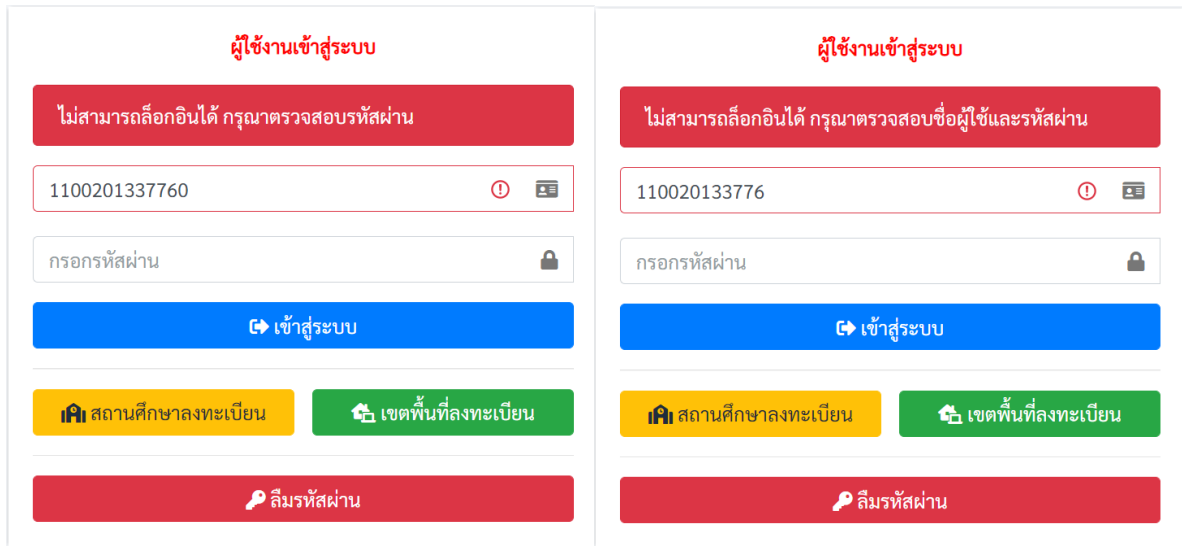

**ภาพที่ 14** แจ้งเตือนความผิดพลาดการเข้าสู่ระบบ

หากข้อมูลในการเข้าสู่ระบบถูกต้องระบบจะแสดงหน้าข้อมูลผู้ใช้โดยให้ผู้ใช้งานกรอกข้อมูลผู้ใช้ดัง ภาพที่ 15 ให้ครบถ้วนจากนั้นให้กดปุ่ม "**บันทึก**" เพื่อทำงานในขั้นตอนต่อไป

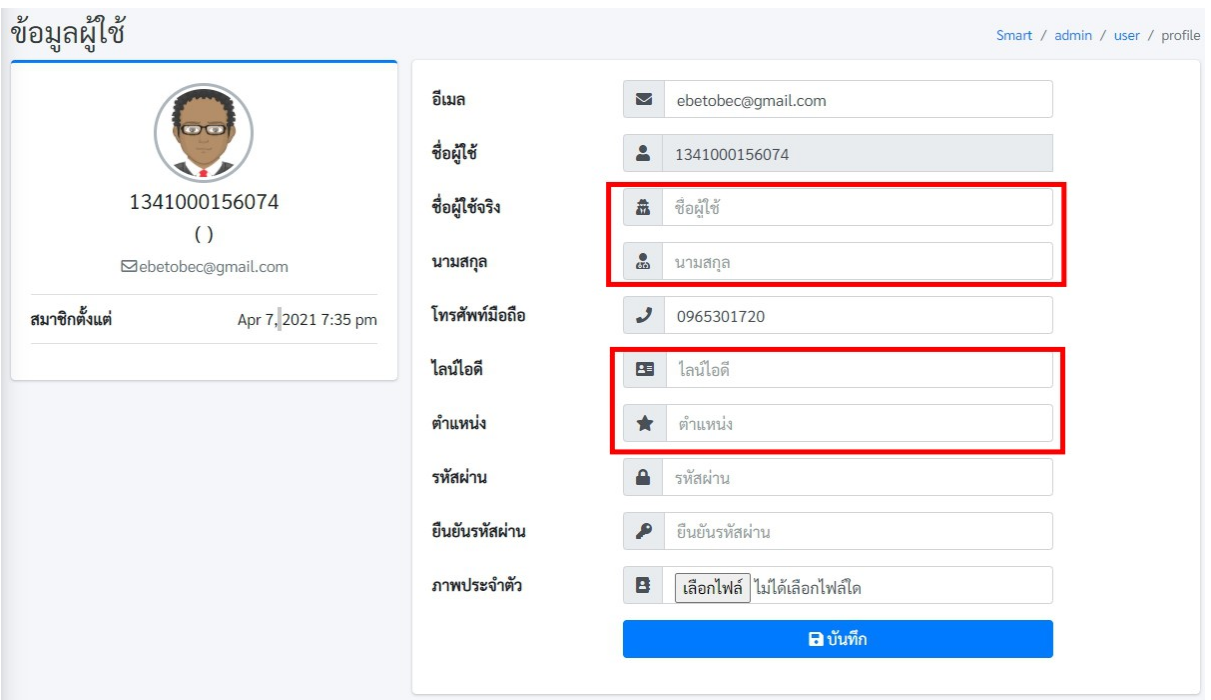

**ภาพที่ 15** กรอกรายละเอียดข้อมูลผู้ใช้งาน

- ระบุชื่อคำนำหน้าและชื่อลงไปในช่อง ชื่อผู้ใช้จริง
- ระบุนามสกุลในช่อง นามสกุล
- ระบุไลน์ไอดีในช่อง ไลน์ไอดี (กรณีมีไลน์ไอดี)
- ระบุตำแหน่งในช่อง ตำแหน่ง

หากไม่มีการเปลี่ยนแปลงรหัสผ่านผู้ใช้งานให้ทำการคลิกที่ปุ่มสีน้ำเงินคำว่า **บันทึก** แต่หากต้องการ เปลี่ยนแปลงรหัสผ่านให้ทำการกำหนดรหัสผ่าน และยืนยันรหัสผ่าน ใหม่ลงในช่องรหัสผ่านและยืนยันรหัสผ่าน แล้วค่อยกดที่ปุ่มสีน้ำเงินคำว่า **บันทึก**

\*\*\*\*\*\*\*\*\*\*\*\*\*\*\*\*\*\*\*\*\*\*\*\*\*\*\*\*\*\*\*\*\*\*\*\*\*\*\*\*\*\*\*\*\*\*\*\*\*\*\*\*\*\*

## **...ส่วนการนำเข้าข้อมูล ของสถานศึกษา**

1. ขั้นตอนในการนำเข้าข้อมูล ให้คลิกที่เมนูด้านซ้ายมือ **"จัดการ ปพ.3 | โรงเรียน"** ดังภาพที่ 16

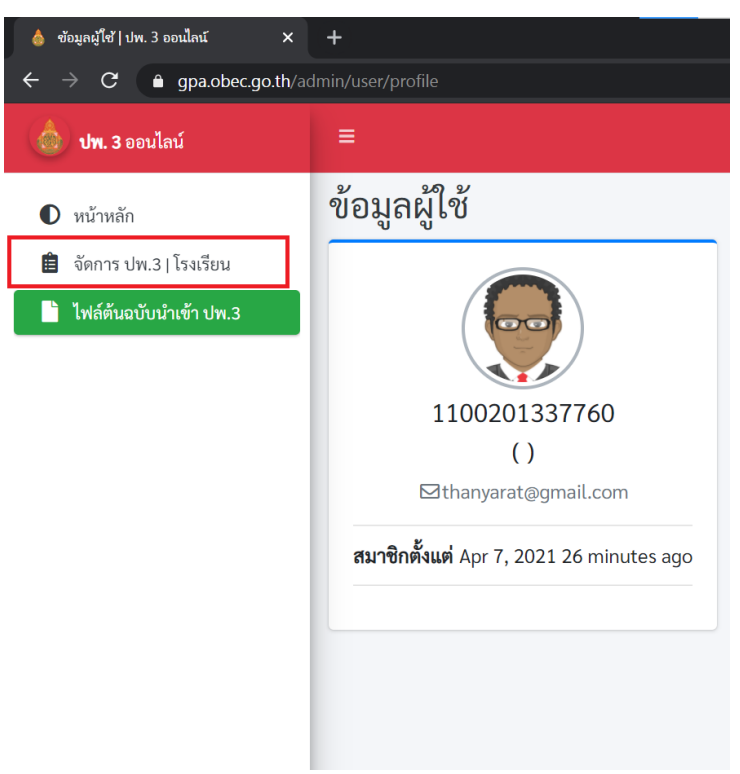

**ภาพที่ 16** จัดการ ปพ.3

2. เมื่อคลิกที่เมนู**จัดการ ปพ.3 | โรงเรียน** จะปรากฏหน้าต่างด้านขวามือสำหรับทำการนำเข้าข้อมูล ดังภาพที่ 17

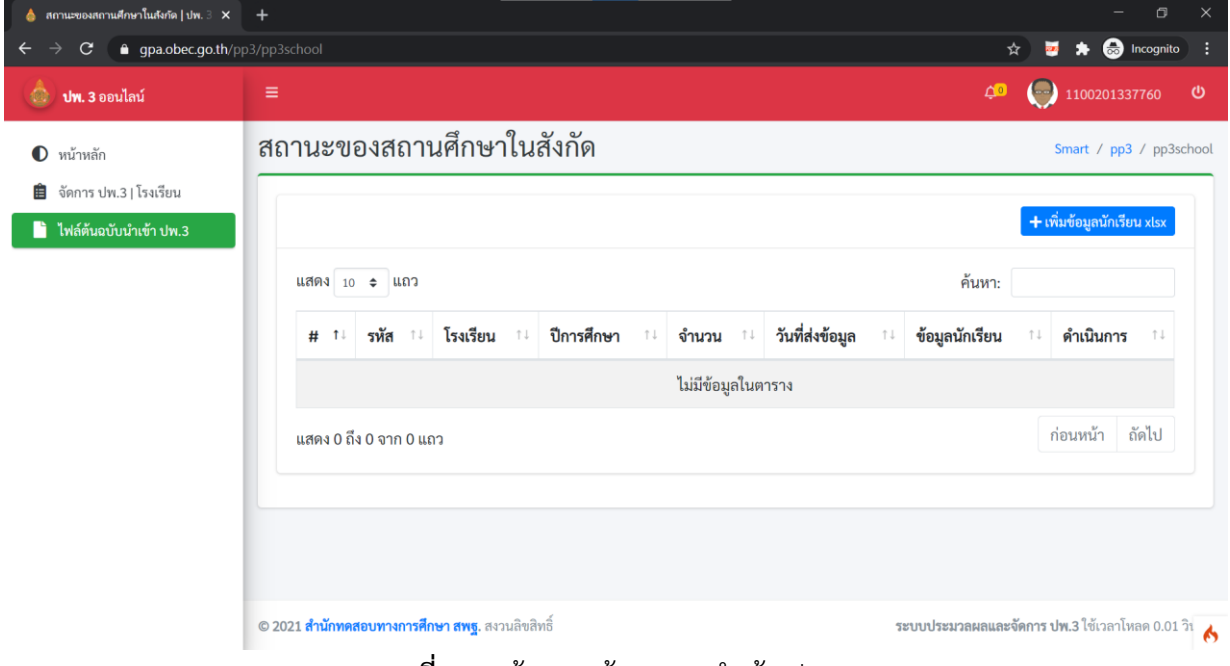

**ภาพที่ 17** หน้าแสดงข้อมูลการนำเข้า ปพ.3

#### 3. จากนั้นให้ทำการคลิกที่ปุ่มสีน้ำเงินคำว่า **เพิ่มข้อมูลนักเรียน xlsx** ดังภาพที่ 18 จะปรากฏหน้าต่าง แสดงผลสำหรับนำเข้าไฟล์ดังภาพที่ 19

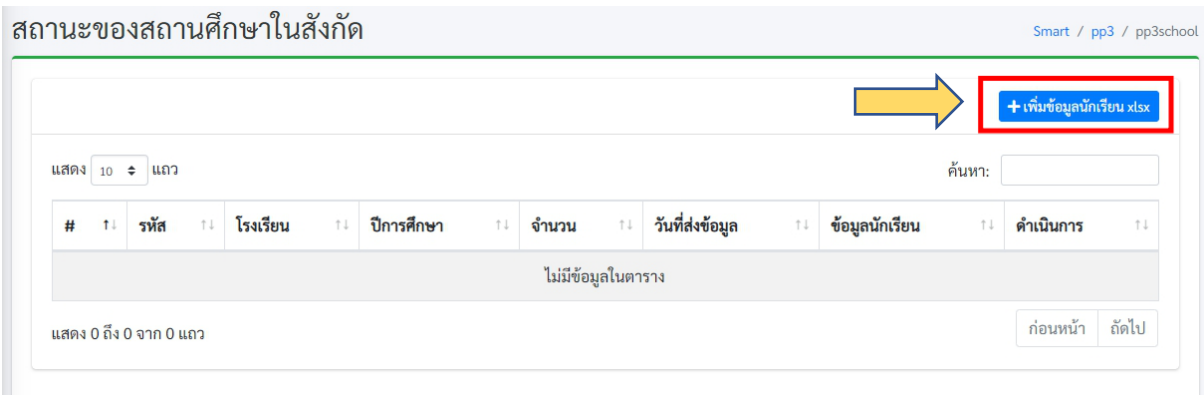

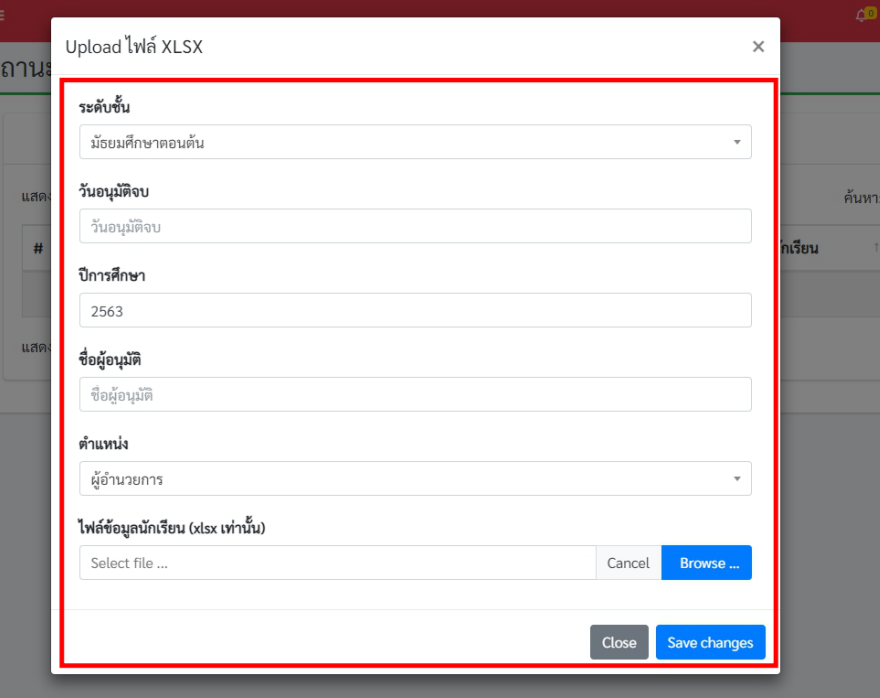

**ภาพที่ 18** ปุ่มเพิ่มข้อมูลนักเรียน xlsx

**ภาพที่ 19** หน้าต่างแสดงผลสำหรับนำเข้าไฟล์

4. จากนั้นให้กรอกข้อมูลให้ถูกต้อง หลังจากนั้นให้คลิกที่ปุ่มสีน้ำเงินคำว่า **Browse ...** เพื่อเลือกไฟล์ที่ ต้องการนำเข้าข้อมูล

#### **รายละเอียดการกรอกข้อมูล มีดังนี้**

- ระดับชั้น เลือกได้ 2 ระดับ คือ มัธยมศึกษาตอนต้น และมัธยมศึกษาตอนปลาย
- เลือกวันที่อนุมัติการจบที่โรงเรียนอนุมัติการจบ หมายเหตุ ข้อมูล วันที่อนุมัติจบ ให้คลิกเลือกจากปฏิทิน ที่ปรากฏเท่านั้น ห้ามใช้การพิมพ์ เพื่อกรอกข้อมูล ดังภาพที่ 20
- ระบุปีการศึกษาที่จบ
- ชื่อผู้อนุมัติ (ผู้อำนวยการโรงเรียน)
- เลือกตำแหน่งของผู้อนุมัติ
- เลือกไฟล์ที่จะนำเข้าระบบ (เฉพาะไฟล์นามสกุล .xlsx เท่านั้น) ดังภาพที่ 20

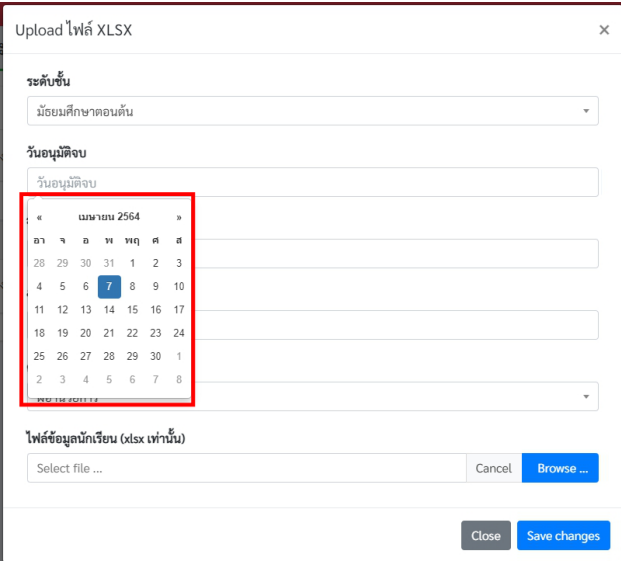

**ภาพที่ 20** การเลือกปฏิทินวันอนุมัติจบ

5. เมื่อเลือกไฟล์เรียบร้อยแล้วจะปรากฏชื่อของไฟล์ที่นำเข้า และปุ่มสำหรับการลบ **Remove** ไฟล์ออก เพื่อนำเข้าไฟล์ใหม่ ดังภาพที่ 21

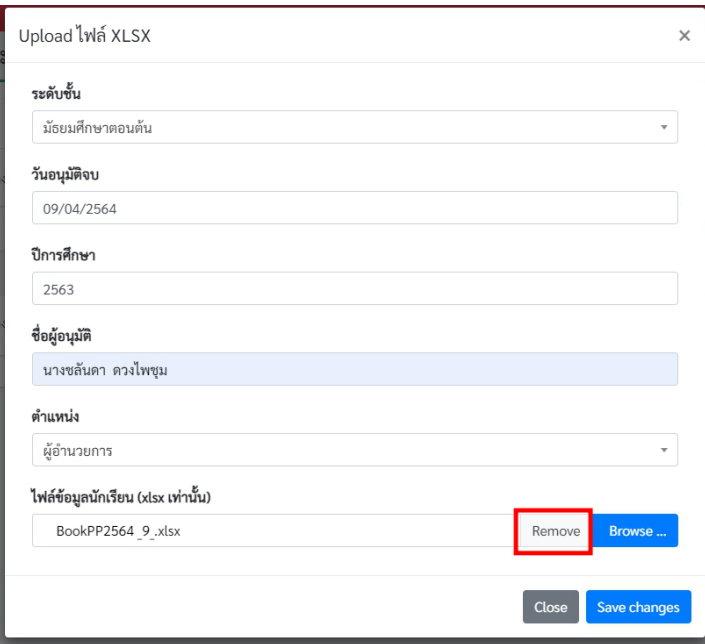

**ภาพที่ 21** ปุ่มสำหรับลบ หรือ Remove

6. เมื่อคลิกที่ปุ่ม Save Changes เสร็จแล้วระบบจะแสดงหน้าข้อมูลของการอับโหลดปรากฏบนหน้า ระบบดังภาพที่ 22

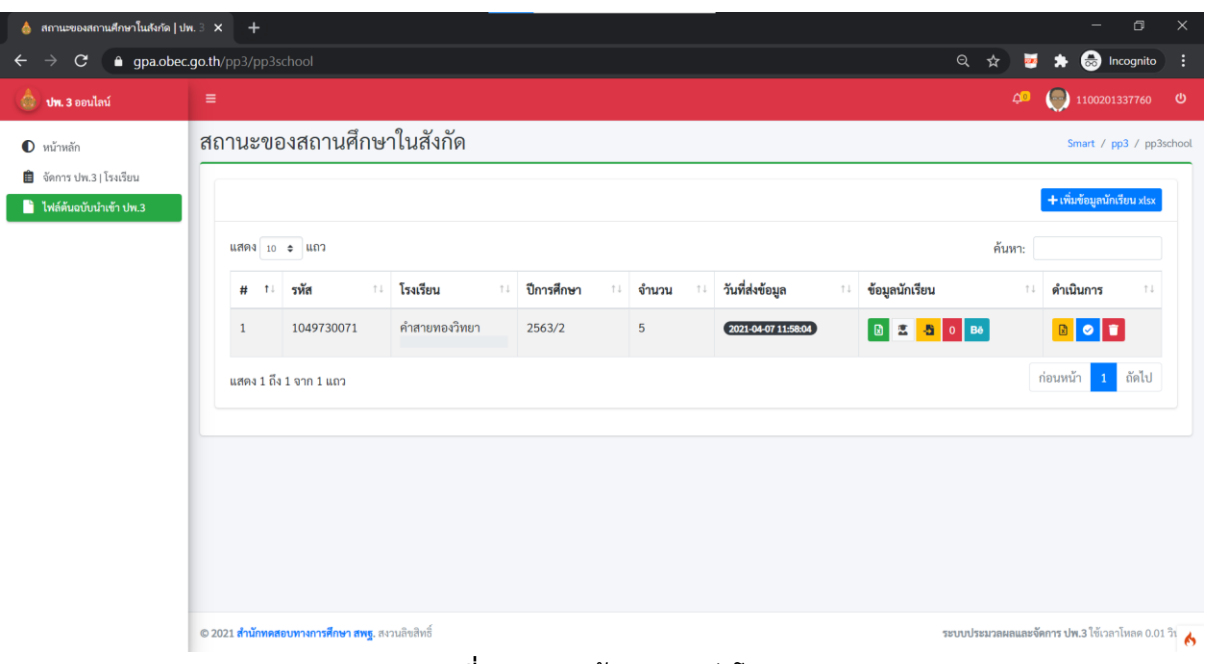

**ภาพที่ 22** แสดงข้อมูลการอับโหลด

#### **...ข้อสังเกตสำหรับการตรวจสอบข้อมูลก่อนการดำเนินการ**

เมื่อนายทะเบียนหรือผู้รับผิดชอบรายงานข้อมูล Upload เสร็จแล้ว ให้พิจารณารายละเอียดข้อมูลที่ แสดงผลบนหน้าต่าง ดังภาพข้างต้น ดังนี้

การแสดงผลของข้อมูลนักเรียนต้องไม่เป็น 0 ในช่องที่ 5 หากเป็น 0 จะไม่ปรากฏปุ่มสีน้ำเงิน ในการยืนยันข้อมูลในการส่งข้อมูลไปยังเขตพื้นที่การศึกษา <mark>๒<mark>.๑.</mark> ธ</mark>

หากต้องการตรวจเช็คข้อมูลในกรณีที่มีข้อมูลผิดพลาดตามที่ปรากฏจำนวน Error **ของช่องที่ 7 ข้อมูลผิดพลาด** ให้คลิกที่**ปุ่มสีแดง Error** เพื่อตรวจดูความผิดพลาดที่ปรากฏตำแหน่งของข้อมูล ที่ผิดพลาด จากนั้นคลิกที่ ในช่องที่ 7 เพื่อดูข้อมูลรายละเอียดของนักเรียนว่าถูกต้องหรือไม่ ก่อนการยืนยันข้อมูล

หากข้อมูลไม่ถูกต้อง ต้องทำ**การลบไฟล์ที่ช่องที่ 8** โดยคลิกที่ปุ่ม เพื่อลบข้อมูล หลังจากลบ ข้อมูลออกแล้ว ให้แก้ไขข้อมูลให้ถูกต้อง และดำเนินการตามขั้นตอนการนำเข้าข้อมูลข้างต้นใหม่อีกครั้ง จนกว่า ข้อมูลจะไม่แสดงผล Error ของข้อมูล

หากมีข้อมูลนักเรียน เช่น เลขบัตรประจำตัวประชาชน หรือ นามสกุลไม่ตรงกับบิดามารดา จะต้องแนบหลักฐานเข้าสู่ระบบ ให้ทำการแนบไฟล์ในไฟล์เดียวเป็นไฟล์ pdf ประกอบไปด้วย บัตรประชาชน และทะเบียนบ้าน โดยคลิกที่ปุ่มตรวจสอบข้อมูนักเรียน <sup>[ต ฮ </sup>ซี <sup>33</sup> เพื่อเข้าไปแนบหลักฐานประกอบดัง ภาพที่ 23

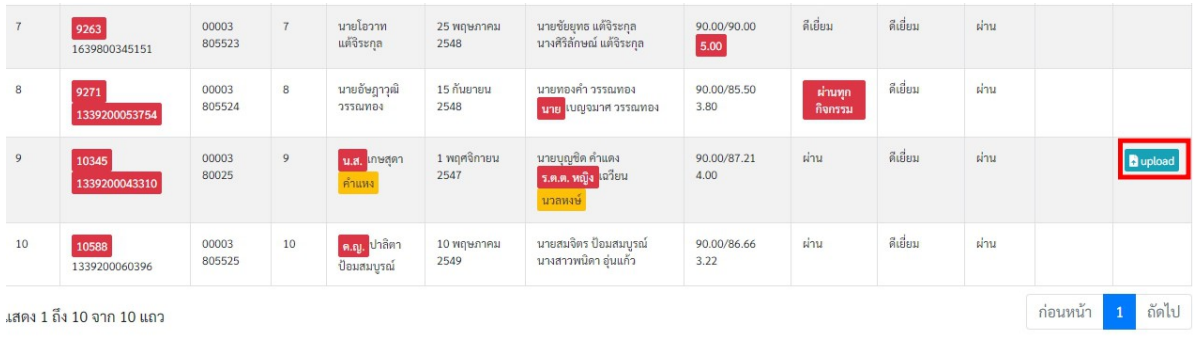

#### **ภาพที่ 23** การแนบหลักฐานประกอบ

ให้คลิกที่ปุ่มสีฟ้าคำว่า **upload** จะปรากฏหน้าต่างสำหรับทำการอับโหลดข้อมูลหลักฐานเพิ่มเติม

ดังภาพที่ 24

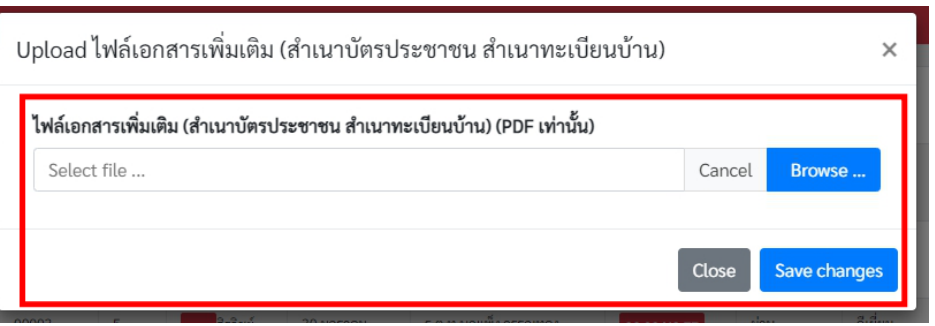

**ภาพที่ 24** หน้าต่างนำเข้าไฟล์หลักฐาน

จากนั้นคลิกที่ปุ่มสีน้ำเงินคำว่า **Browse…** เพื่อเลือกไฟล์หลักฐานที่ต้องการแนบเมื่อเลือกไฟล์ เรียบร้อยแล้วจะปรากฏภาพแสดงชื่อไฟล์ในช่อง **Select file….** ดังภาพที่ 25

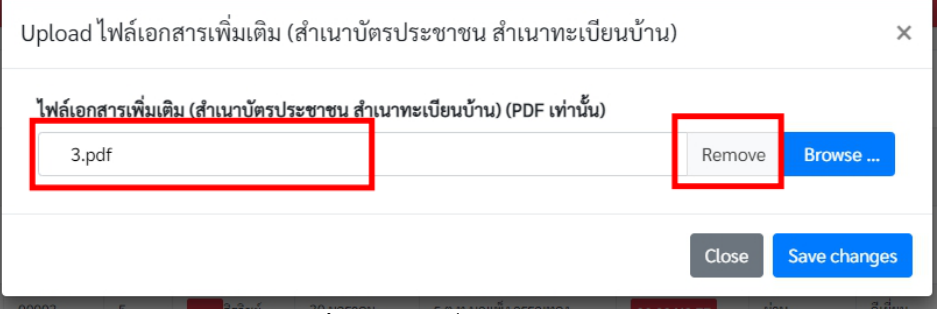

**ภาพที่ 25** แสดงชื่อไฟล์หลักฐานแนบ

หากต้องการที่ลบไฟล์ออกเพื่อทำการเลือกไฟล์ใหม่สามารถคลิกที่ปุ่ม **Remove** เพื่อทำการลบ แล้วเลือกไฟล์ที่ต้องการเมื่อได้ไฟล์แล้วคลิกที่ปุ่มสีน้ำเงิน คำว่า **Save changes** เพื่อบันทึกเอกสารหลักฐาน แนบเมื่อที่ปุ่ม **Save changes** แล้วจะปรากฏหน้าแสดงผลในรายละเอียดนักเรียนดังภาพที่ 26

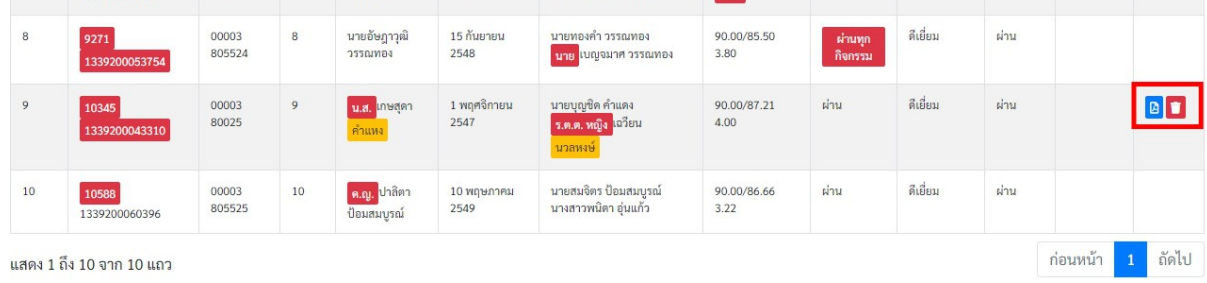

**ภาพที่ 26** ปุ่มแสดงไฟล์และปุ่มลบไฟล์

หากต้องการดูไฟล์เอกสารหลักฐานการแนบให้คลิกที่ <mark>เอ $\overline{\phantom{a}}$ </mark> เพื่อรายละเอียดไฟล์

• หากต้องการลบข้อมูลให้คลิกที่ถังขยะ **เมื**่อ เมื่อทำการคลิกที่ถังขยะแล้วจะปรากฎ หน้าต่างการยืนยันข้อมูล หากไม่ต้องการยืนยันข้อมูลให้ทำการคลิกที่ปุ่มยกเลิก ดังภาพที่ 27

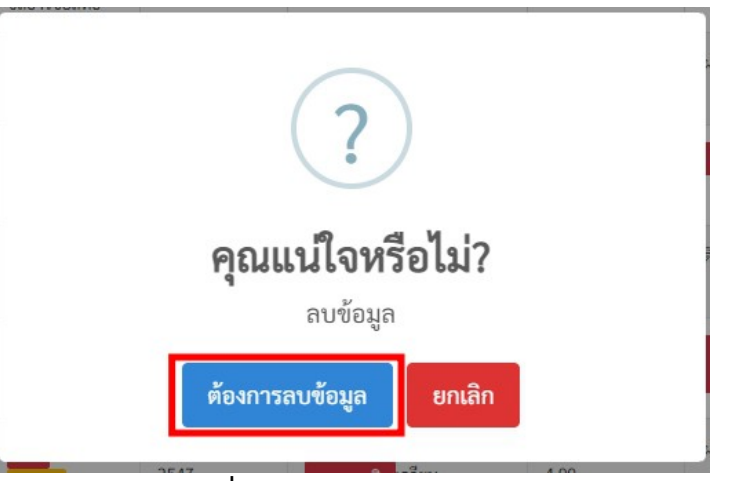

**ภาพที่ 27** การยืนยันการลบข้อมูล

เมื่อเอกสารหลักฐานการแนบถูกต้องแล้วให้คลิกที่ปุ่ม Bypass Error <mark>ต ¤ 5 อ อ ก่อนเพื่อ</mark> ยืนยันการ Bypass Error ข้อมูลจริงจะมีปุ่มยืนยัน <mark> ๒ | ๑ |</mark> ธ |</mark> การส่งข้อมูลไปยังเขตพื้นที่การศึกษา แต่ใน กรณีนี้ Error หลักต้องเป็น 0 คือไม่มีปุ่มสีแดงปรากฏในหน้ารายละเอียดของนักเรียน จึงจะมีปุ่มยืนยันข้อมูล เมื่อคลิกที่ปุ่ม Bypass Error แล้วระบบจะปรากฏหน้าต่างให้ยืนยันการผ่าน ข้อมูล Bypass Error หากไม่ต้องการยืนยันข้อมูลให้ทำการคลิกที่ปุ่ม ยกเลิก ดังภาพที่ 28

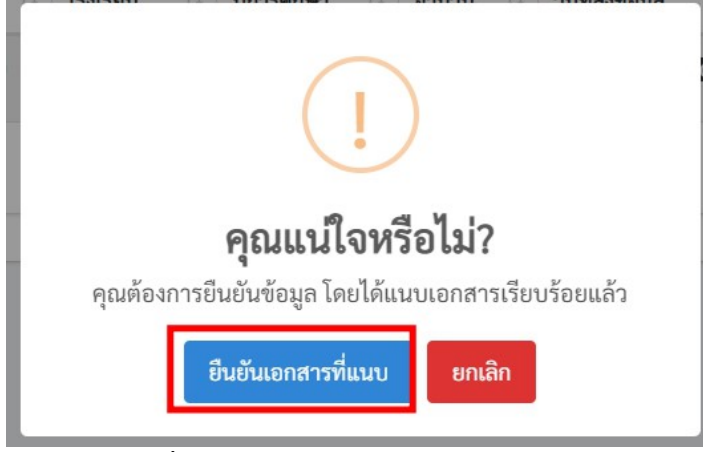

**ภาพที่ 28** การยืนยันข้อมูลการ Bypass Error

เมื่อผู้ใช้งานผ่านกระบวนการ Bypass Error หรือ Error เป็น 0 แล้วให้ทำการคลิกที่ปุ่มสีน้ำเงิน เมื่อคลิกที่ปุ่ม **สีน้ำเงิน** ดังภาพ จะปรากฏหน้าต่างรับรองการยืนยันดังภาพที่ 29 หากไม่ต้องการ ยืนยันข้อมูลให้ทำการคลิกที่ปุ่ม ยกเลิก หากต้องการยืนยันข้อมูลคลิกที่ปุ่ม ต้องการยืนยันข้อมูลจะปรากฎ หน้าต่างแจ้งเตือนผลการยืนยันแล้วคลิกที่ปุ่ม OK ดังภาพที่ 30

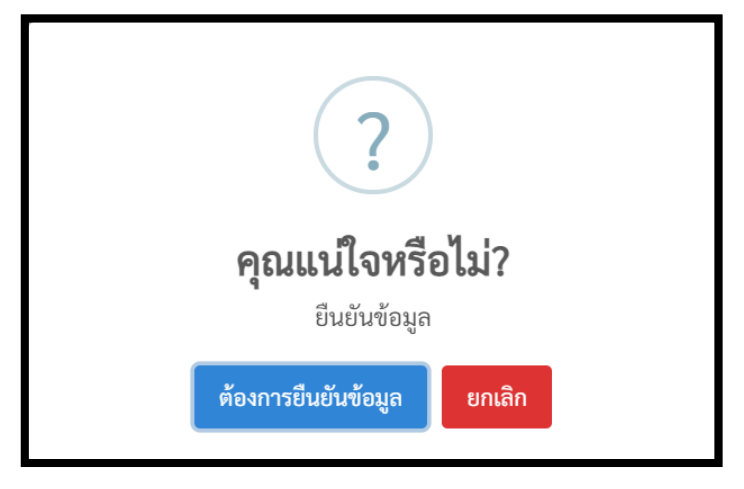

**ภาพที่ 29** การยืนยันการส่งข้อมูล

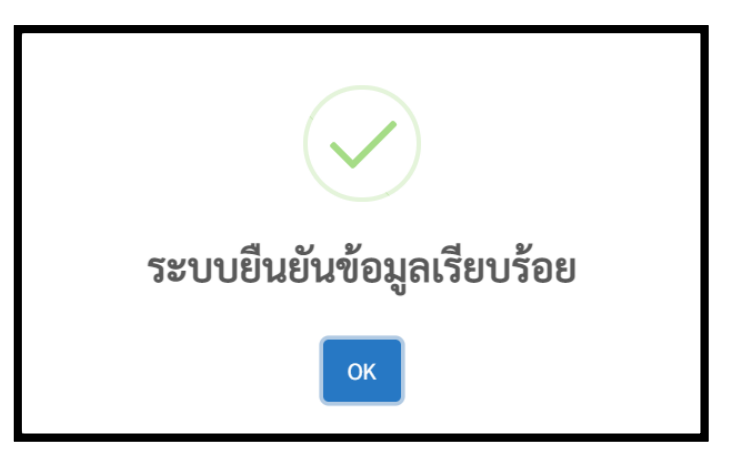

**ภาพที่ 30** แจ้งเตือนผลการยืนยัน

7. เมื่อคลิกที่ปุ่ม ต้องการยืนยันข้อมูล แล้วจะมีสถานะ **ผู้ใช้ยืนยันข้อมูล** แสดงในส่วนของสถานะ ดังภาพที่ 31

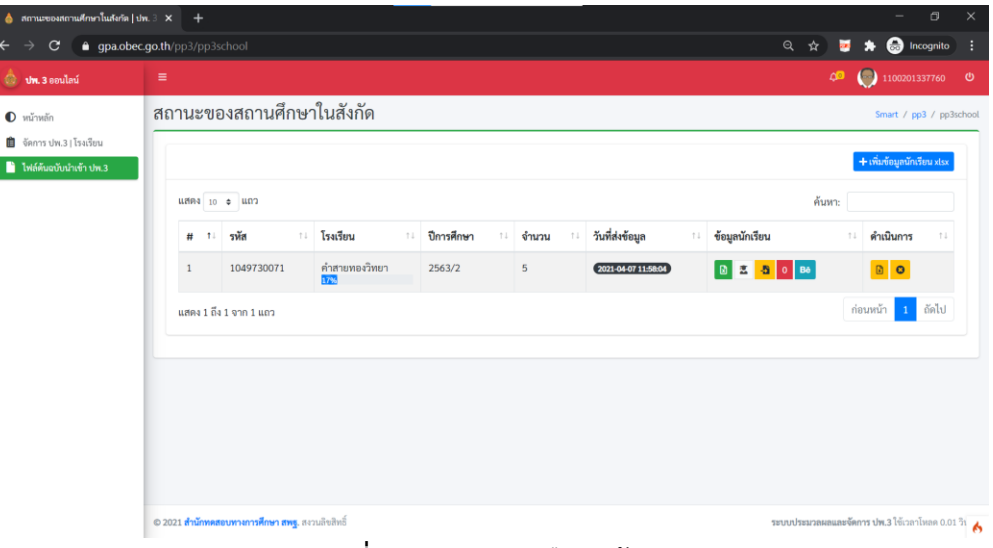

**ภาพที่ 31** สถานะการยืนยันข้อมูล

8. ในกรณีที่ผู้ใช้งานต้องการ ยกเลิกการยืนยันข้อมูล ให้คลิกที่ปุ่มกากบาทสีส้ม **ยกเลิกการ ยืนยัน** ดังภาพที่ 32 และในกรณีที่สำนักงานเขตพื้นที่การศึกษายืนยันรับรองข้อมูลสถานศึกษาแล้ว นายทะเบียนของสถานศึกษาก็ยังสามารถยกเลิกการยืนยันได้ แต่ถ้าสำนักงานคณะกรรมการ การศึกษาขั้นพื้นฐานรับรองแล้วสถานศึกษาจะไม่สามารถยกเลิกการยืนยันข้อมูลได้

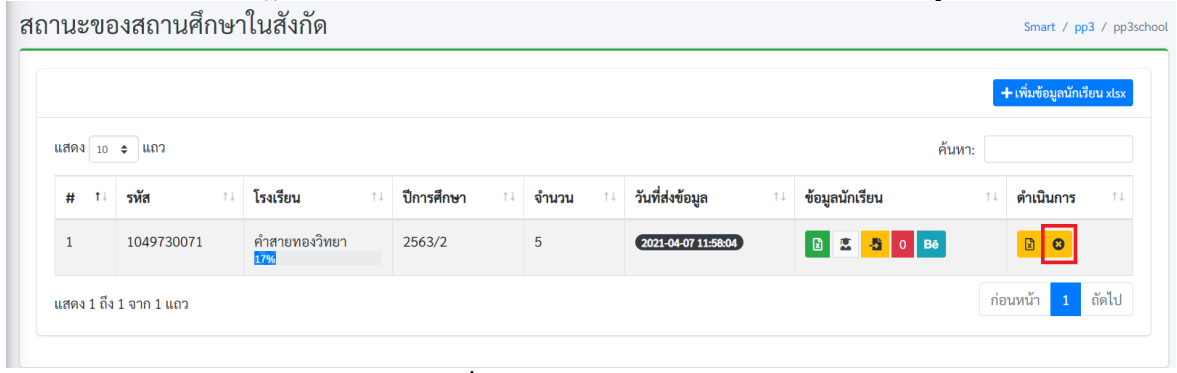

**ภาพที่ 32** ยกเลิกการยืนยันข้อมูล

#### **...ข้อสังเกต (กรณีที่สำนักงานเขตพื้นที่การศึกษารับรองและไม่รับรองข้อมูล)**

**1.** ในกรณีที่สำนักงานเขตพื้นที่การศึกษา **ไม่รับรองข้อมูล** ข้อมูลจะถูกส่งกลับมาและแสดงข้อความ **xlsx : เขตพื้นที่ไม่รับรอง** ดังภาพที่ 33 และสามารถดูสถานะของผลการรายงานได้ที่ปุ่มสถานะ

|      |                        |                 |                  |   |                            |                       |                                    | + เพิ่มข้อมูลนักเรียน xlsx          |
|------|------------------------|-----------------|------------------|---|----------------------------|-----------------------|------------------------------------|-------------------------------------|
|      | แสดง 10 ≑ แถว          |                 |                  |   |                            |                       |                                    | ้ค้นหา:                             |
| # 11 | รหัส<br>îl.            | โรงเรียน<br>îl. | ปีการศึกษา<br>1L |   | วันที่ส่งข้อมูล<br>Λŧ      | ข้อมูลนักเรียน        | ดำเนินการ<br>$\uparrow \downarrow$ | 1 L                                 |
|      | 1049730071             | คำสายทองวิทยา   | 2563/2           | 5 | $(2021 - 04 - 0715:17:13)$ | <b>区 名 0 Bě</b><br> B | 園<br>$\bullet$ 1                   | xlsx : เขตพื้นที่ไม่รับรอง          |
|      | แสดง 1 ถึง 1 จาก 1 แถว |                 |                  |   |                            |                       |                                    | ถัดไป<br>ก่อนหน้า<br>$\overline{1}$ |

**ภาพที่ 33** สถานะเขตพื้นที่ไม่รับรองข้อมูล

**2.** หาก สำนักงานเขตพื้นที่การศึกษารับรองข้อมูลจะปรากฏหน้าต่าง ในช่องที่ 8 เป็น **xlsx : เขตพื้นที่ยืนยันข้อมูลแล้ว** ดังภาพที่ 34 โดยสถานศึกษาสามารถคลิกที่ปุ่มแสดงสถานะเพื่อดู การรับรอง

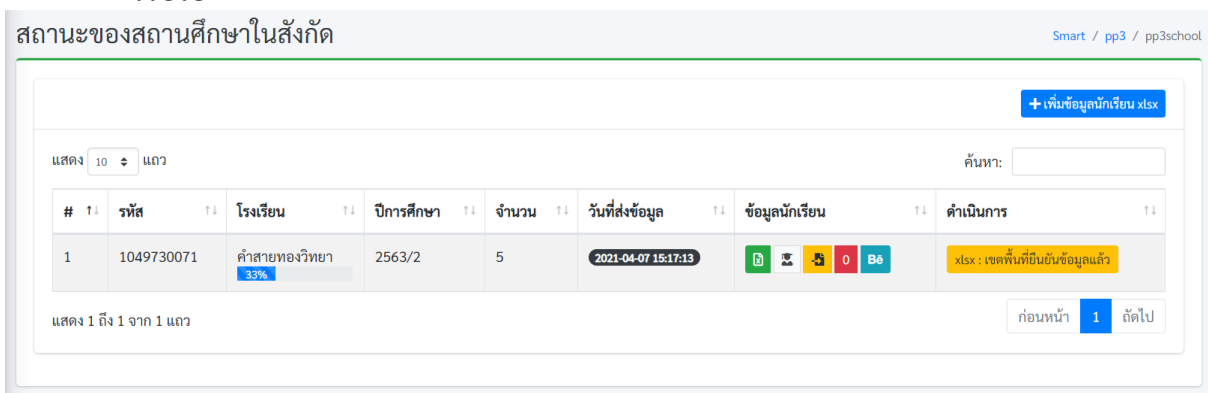

**ภาพที่ 34** สถานะเขตพื้นที่การศึกษารับรองข้อมูล

#### **...ข้อสังเกต (กรณีที่สำนักงานคณะกรรมการการศึกษาขั้นพื้นฐานไม่รับรองข้อมูล)**

**3.** ในกรณีที่สำนักงานคณะกรรมการการศึกษาขั้นพื้นฐาน **ไม่รับรองข้อมูล** ข้อมูลจะถูกส่งกลับมาและ แสดงข้อความ **xlsx : สพฐ.ไม่รับรอง** ดังภาพที่ 35 และสามารถดูสถานะของผลการรายงานได้ที่ปุ่ม สถานะ

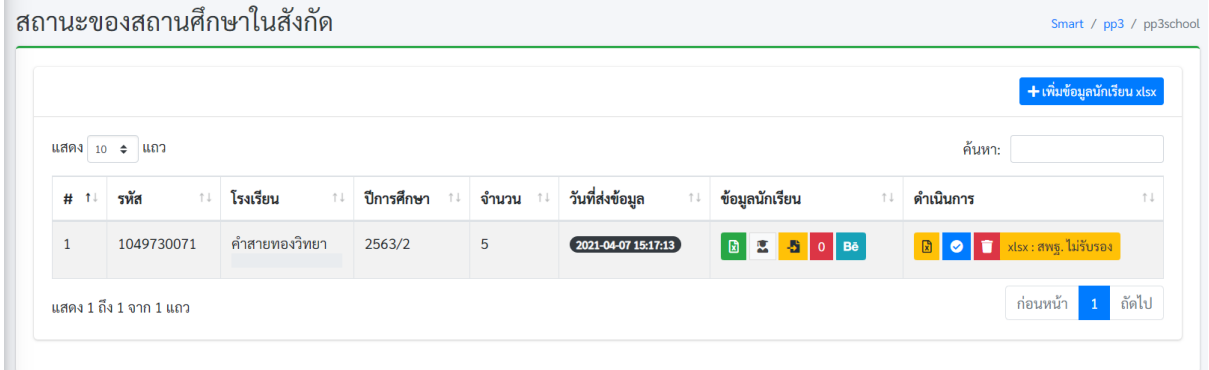

**ภาพที่ 35** สถานะ สพฐ.ไม่รับรองข้อมูล

#### **...ข้อสังเกต (กรณีที่สำนักงานคณะกรรมการการศึกษาขั้นพื้นฐานรับรองข้อมูล)**

**4.** กรณีที่สำนักงานคณะกรรมการการศึกษาขั้นพื้นฐานรับรองข้อมูลที่ช่อง 8 จะปรากฏ **+ เพิ่ม ปพ.3 PDF** ดังภาพที่ 36

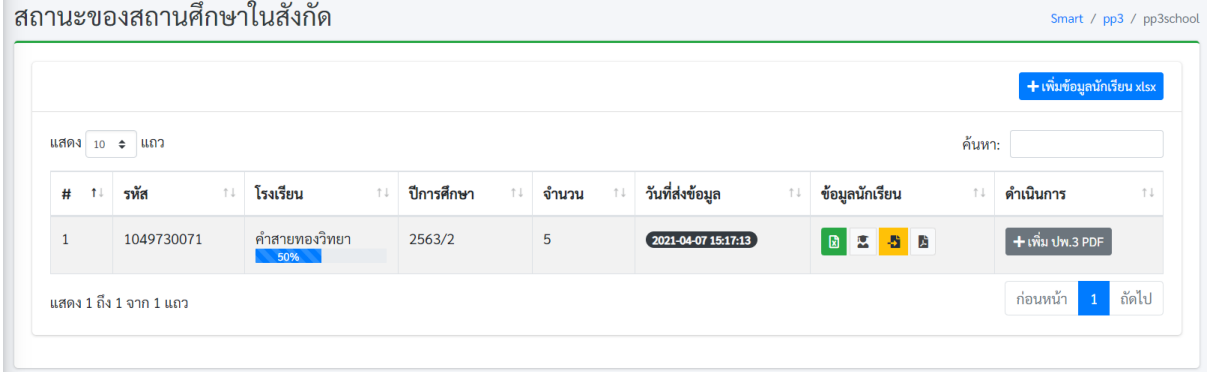

**ภาพที่ 36** สถานะ สพฐ.รับรองข้อมูล

\*\*\*\*\*\*\*\*\*\*\*\*\*\*\*\*\*\*\*\*\*\*\*\*\*\*\*\*\*\*\*\*\*\*\*\*\*\*\*\*\*\*\*\*\*\*\*\*\*\*\*\*\*\*

**...วิธีดำเนินการเมื่อ สพฐ.รับรองข้อมูลไฟล์ Excel แล้ว**

1. ให้คลิกพิมพ์ ปพ.3 ฉบับร่าง ดังภาพที่ 37 เพื่อพิมพ์ออกมาให้ผู้ที่ได้รับมอบหมายให้เป็นนายทะเบียน ผู้เขียน ผู้พิมพ์ ผู้ตรวจ ผู้ทาน และผู้อำนวยการโรงเรียนลงนาม (**ห้ามประทับตราโรงเรียนเด็ดขาด)**

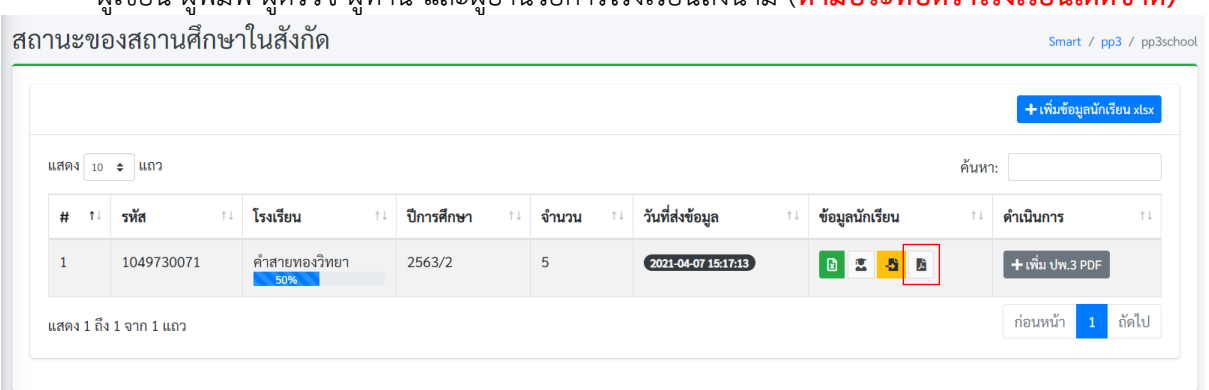

**ภาพที่ 37** พิมพ์ ปพ.3 ฉบับร่าง

2. เมื่อผู้รับผิดชอบทุกคนตามคำสั่งที่ได้รับมอบหมายตรวจสอบและลงนามเรียบร้อยแล้ว ให้สถานศึกษาทำการอับโหลดไฟล์ภาพ ปพ.3 ขึ้นไปอีกครั้ง โดยคลิกที่ปุ่ม **เพิ่ม ปพ.3 PDF** ดังภาพที่ 38

หมายเหตุ ไฟล์ ปพ.3 ที่อัพโหลดขึ้นระบบต้องเป็นไฟล์ PDF เท่านั้น โดยจัดหน้าเป็นแนวนอนเท่านั้น ่ สถานะของสถานศึกษาในสังกัด Smart / pp3 / pp3school

|         | แสดง 10 ≑ แถว |                                         |            |                         |                       |                                |                       |                | ้ค้นหา:      |                    |     |
|---------|---------------|-----------------------------------------|------------|-------------------------|-----------------------|--------------------------------|-----------------------|----------------|--------------|--------------------|-----|
| #<br>11 | รหัส          | โรงเรียน<br>1L<br>$\uparrow \downarrow$ | ปีการศึกษา | จำนวน<br>$T \downarrow$ | $\uparrow \downarrow$ | วันที่ส่งข้อมูล                | $\uparrow \downarrow$ | ข้อมูลนักเรียน | $\uparrow$ . | ดำเนินการ          | 1 J |
|         | 1049730071    | คำสายทองวิทยา<br>50%                    | 2563/2     | 5                       |                       | $(2021 - 04 - 0715 : 17 : 13)$ |                       | 图多者图           |              | $+$ เพิ่ม ปพ.3 PDF |     |

**ภาพที่ 38** คลิกที่ปุ่มเพิ่ม ปพ.3 PDF

เมื่อคลิกที่ปุ่ม **เพิ่ม ปพ.3 PDF** แล้วจะปรากฏหน้าต่างดังภาพที่ 39 ให้คลิกที่ปุ่ม **Browse …** เพื่อทำ การเลือกไฟล์ ปพ.3 ที่จะอัพโหลดเข้าสู่ระบบ จากนั้นคลิกที่ปุ่ม **Save Change**

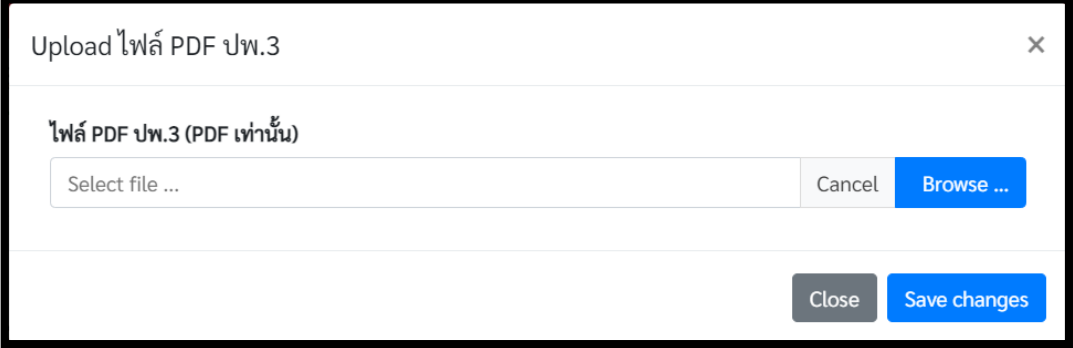

**ภาพที่ 39** หน้าต่างสำหรับอับโหลดไฟล์ ปพ.3 จริง

3. เมื่อทำการอับโหลดไฟล์ขึ้นไปให้ทำการคลิกที่ปุ่ม ยืนยัน เพื่อทำการส่งข้อมูลให้สำนักงานเขตพื้นที่ ตรวจสอบ และ สพฐ. ตรวจสอบ ตามลำดับ ดังภาพที่ 40

|              |                        |     |                      |    |            |     |              |                          |                |    | + เพิ่มข้อมูลนักเรียน xlsx |                       |
|--------------|------------------------|-----|----------------------|----|------------|-----|--------------|--------------------------|----------------|----|----------------------------|-----------------------|
|              | แสดง 10 ≑ แถว          |     |                      |    |            |     |              |                          | ค้นหา:         |    |                            |                       |
| #<br>$1+$    | รหัส                   | î J | โรงเรียน             | 11 | ปีการศึกษา | î l | จำนวน<br>î l | วันที่ส่งข้อมูล<br>îl    | ข้อมูลนักเรียน | 1L | ดำเนินการ                  | $\uparrow \downarrow$ |
| $\mathbf{1}$ | 1049730071             |     | คำสายทองวิทยา<br>50% |    | 2563/2     |     | 5            | $2021 - 04 - 0715:17:13$ | <b>BESPB</b>   |    | и                          |                       |
|              | แสดง 1 ถึง 1 จาก 1 แถว |     |                      |    |            |     |              |                          |                |    | ก่อนหน้า<br>$\mathbf{1}$   | ถัดไป                 |

**ภาพที่ 40** ปุ่มยืนยันข้อมูลไปยังเขตพื้นที่การศึกษา

## **...ข้อสังเกต (กรณีที่สำนักงานเขตพื้นที่การศึกษารับรองและไม่รับรองข้อมูล)**

4. ในกรณีที่สำนักงานเขตพื้นที่การศึกษา **ไม่รับรองข้อมูล** ข้อมูลจะถูกส่งกลับมาและแสดงข้อความ **PDF : เขตพื้นที่ไม่รับรอง** ดังภาพที่ 41 และสามารถดูสถานะของผลการรายงานได้ที่ปุ่มสถานะ

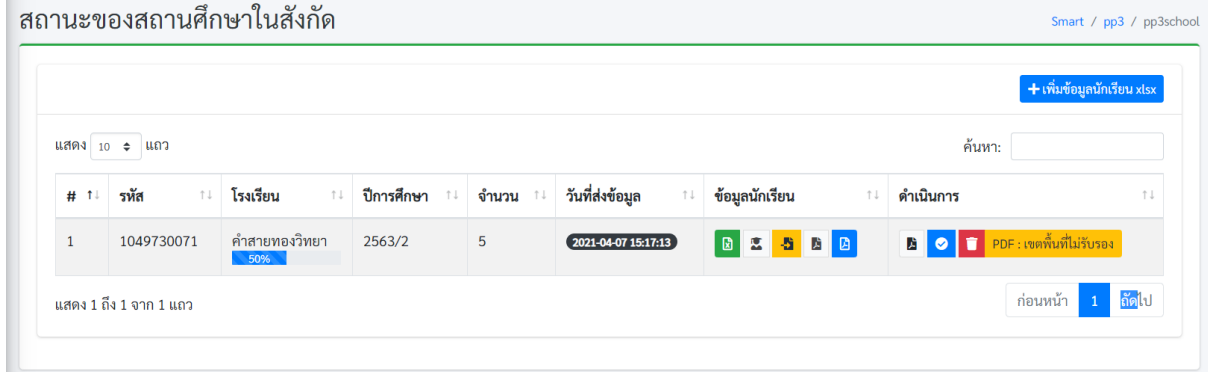

**ภาพที่ 41** PDF : เขตพื้นที่ไม่รับรอง

5. หากสำนักงานเขตพื้นที่การศึกษารับรองข้อมูลจะปรากฏหน้าต่าง ในช่องที่ 8 เป็น **PDF : เขตพื้นที่ยืนยันข้อมูลแล้ว** ดังภาพที่ 42 โดยสถานศึกษาสามารถคลิกที่ปุ่มแสดงสถานะเพื่อดู การรับรอง

|              |                 |                                   |                                     |   |                                          |                      | + เพิ่มข้อมูลนักเรียน xlsx                                |
|--------------|-----------------|-----------------------------------|-------------------------------------|---|------------------------------------------|----------------------|-----------------------------------------------------------|
|              | แสดง 10 ≑ แถว   |                                   |                                     |   |                                          |                      | ค้นหา:                                                    |
| # 11         | รหัส<br>$T + T$ | โรงเรียน<br>$\uparrow \downarrow$ | ปีการศึกษา<br>$\uparrow \downarrow$ |   | วันที่ส่งข้อมูล<br>$\uparrow \downarrow$ | ข้อมูลนักเรียน<br>11 | ดำเนินการ<br>t I                                          |
| $\mathbf{1}$ | 1049730071      | คำสายทองวิทยา<br>83%<br>N.        | 2563/2                              | 5 | $(2021 - 04 - 0715:17:13)$               | <b>BESPE</b>         | $\overline{\phantom{a}}$ PDF : เขตพื้นที่ยืนยันข้อมูลแล้ว |

**ภาพที่ 42** PDF : เขตพื้นที่ยืนยันข้อมูลแล้ว

#### **...ข้อสังเกต (กรณีที่สำนักงานคณะกรรมการการศึกษาขั้นพื้นฐานไม่รับรองข้อมูล)**

6. ในกรณีที่สำนักงานคณะกรรมการการศึกษาขั้นพื้นฐาน **ไม่รับรองข้อมูล** ข้อมูลจะถูกส่งกลับมาและ แสดงข้อความ **PDF : สพฐ.ไม่รับรอง** ดังภาพที่ 43 และสามารถดูสถานะของผลการรายงานได้ที่ปุ่ม สถานะ

|                |                               |                                   |                  |   |                                          |                          |                                           | <del>k</del> เพิ่มข้อมูลนักเรียน xlsx |
|----------------|-------------------------------|-----------------------------------|------------------|---|------------------------------------------|--------------------------|-------------------------------------------|---------------------------------------|
| แสดง $10 \div$ | ีแถว                          |                                   |                  |   |                                          |                          | ค้นหา:                                    |                                       |
| # 11           | รหัส<br>$\uparrow \downarrow$ | โรงเรียน<br>$\uparrow \downarrow$ | ปีการศึกษา<br>↑↓ |   | วันที่ส่งข้อมูล<br>$\uparrow \downarrow$ | ข้อมูลนักเรียน<br>î J    | ดำเนินการ                                 | $\uparrow \downarrow$                 |
| $\mathbf{1}$   | 1049730071                    | คำสายทองวิทยา<br>50%              | 2563/2           | 5 | $2021 - 04 - 07$ 15:17:13                | <b>E &amp; B B</b><br> B | $\blacksquare$<br>岡<br>$\bullet$ $\vdash$ | $PDF:$ สพฐ. ไม่รับรอง                 |
|                | ุ่นสดง 1 ถึง 1 จาก 1 แถว      |                                   |                  |   |                                          |                          |                                           | ถัดไป<br>ี ก่อนหน้า<br>$\mathbf{1}$   |

**ภาพที่ 43** PDF : สพฐ.ไม่รับรอง

#### **...ข้อสังเกต (กรณีที่สำนักงานคณะกรรมการการศึกษาขั้นพื้นฐานรับรองข้อมูล)**

7. กรณีที่สำนักงานคณะกรรมการการศึกษาขั้นพื้นฐานรับรองข้อมูลที่ช่องที่ 8 จะปรากฏข้อความ **PDF : สพฐ.รับรองข้อมูลเรียบร้อย** ดังภาพที่ 44

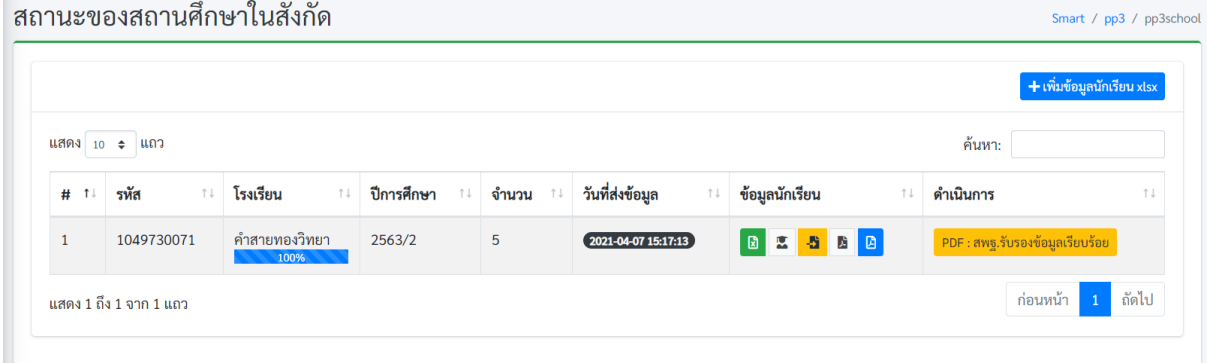

**ภาพที่ 44** PDF : สพฐ.รับรองข้อมูลเรียบร้อย

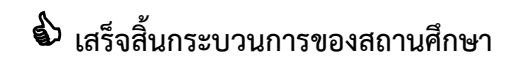

## **2.ส่วนของเขตพื้นที่การศึกษา สพป. สพม.**

## **...ส่วนขั้นตอนการลงทะเบียน**

- 1. เปิดบราวเซอร์ สำหรับเข้าสู่อินเตอร์เน็ต เช่น Microsoft Edge, Chrome, Firefox ฯลฯ
- 2. ที่ Address Bar (ช่องสำหรับกรอกที่อยู่ของเว็บ) ให้พิมพ์ https://gpa.obec.go.th ลงไปใน Address Bar ดังภาพที่ 45

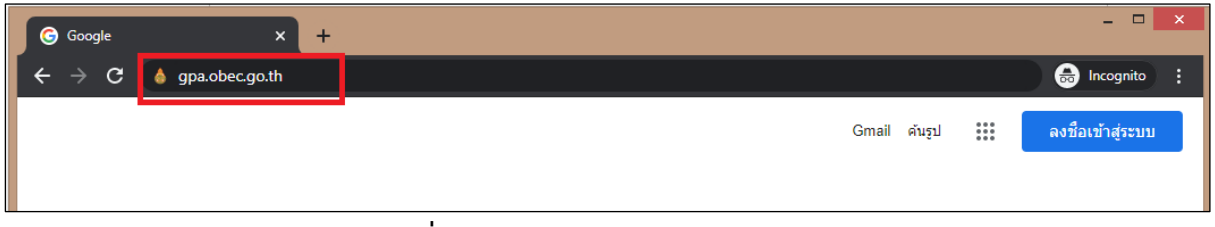

**ภาพที่ 45** พิมพ์ URL ในช่อง Address Bar

3. คลิกที่ปุ่ม Enter เพื่อเข้าสู่เว็บไซต์และจะปรากฏหน้าจอดังภาพที่ 46

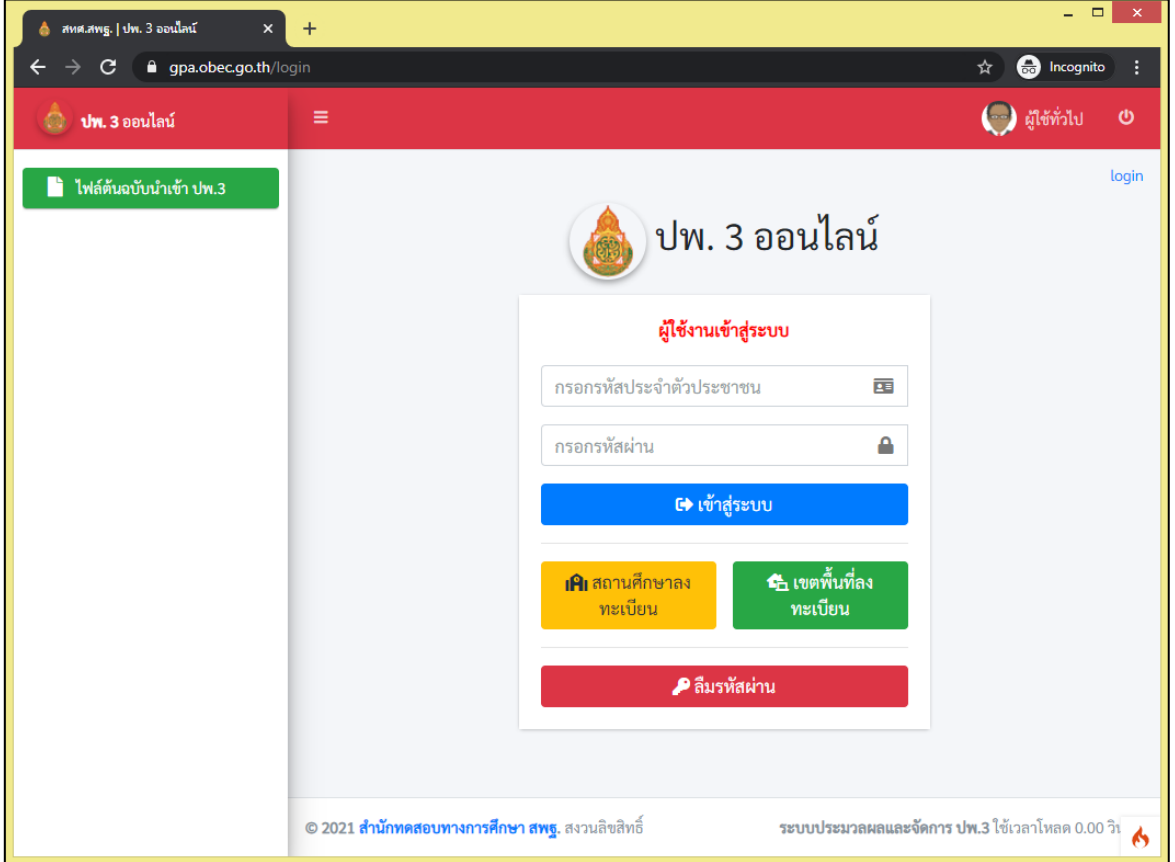

**ภาพที่ 46** แสดงหน้าระบบ ปพ.3 ออนไลน์

4. จากนั้นผู้ใช้งานของเขตพื้นที่การศึกษา ให้ทำการลงทะเบียนข้อมูลของนายทะเบียนของเขตพื้นที่ การศึกษาหรือผู้รับผิดชอบในการตรวจสอบข้อมูลการนำเข้าของสถานศึกษาในสังกัด โดยทำการคลิก ที่ปุ่มสีเขียวด้านล่างของกรอบลงชื่อการเข้าใช้เพื่อเข้าสู่ระบบ คำว่า **เขตพื้นที่ลงทะเบียน** ดังภาพที่ 47

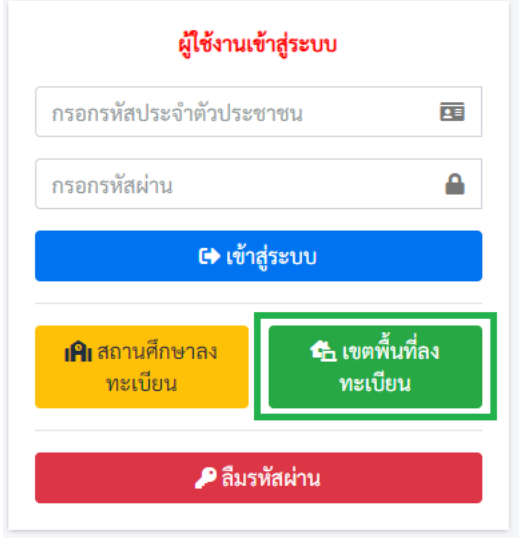

**ภาพที่ 47** หน้าแสดงผู้ใช้งานเข้าสู่ระบบ

5. เมื่อทำการคลิกที่ปุ่ม **เขตพื้นที่ลงทะเบียน** แล้วจะปรากฏแบบฟอร์มสำหรับลงทะเบียนผู้ใช้งาน ดังภาพที่ 48

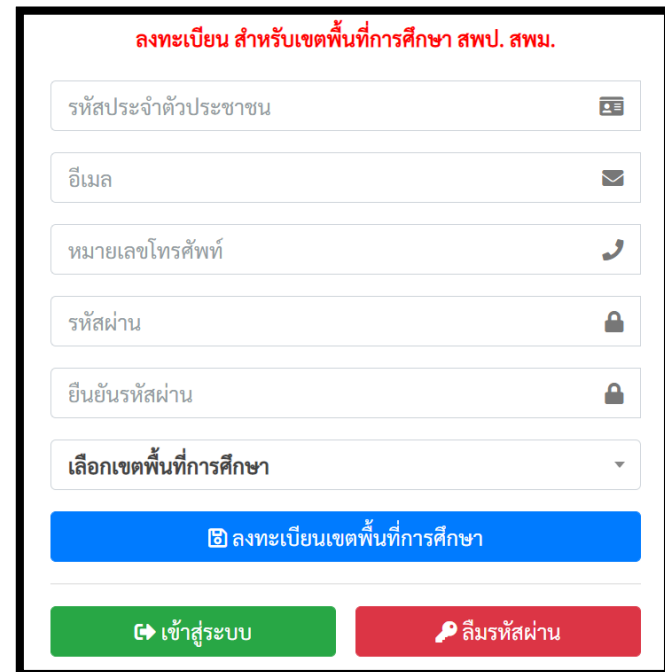

**ภาพที่ 48** หน้าฟอร์มลงทะเบียนของเขตพื้นที่การศึกษา

- 5.1. กรอกเลขบัตรประจำตัวประชาชนของนายทะเบียนเขตพื้นที่การศึกษาหรือผู้รับผิดชอบของ เขตพื้นที่การศึกษาทั้ง 13 หลักให้ถูกต้องตามบัตรประชาชนที่ทางอำเภอออกให้จริง
- 5.2. กรอกอีเมลของนายทะเบียนเขตพื้นที่การศึกษาหรือผู้รับผิดชอบของเขตพื้นที่การศึกษา
- 5.3. กรอกเบอร์โทรศัพท์มือถือ 10 หลัก (ต้องเป็นเบอร์โทรศัพท์มือถือเท่านั้น)
- 5.4. กรอกรหัสผ่านสำหรับใช้ในการเข้าสู่ระบบ โดยต้องมี ตัวอักษร ตัวเลข และอักขระพิเศษ รวมกันไม่น้อยกว่า 8 ตัวอักษรขึ้นไป
- 5.5. ยืนยันรหัสผ่านอีกครั้งให้ตรงกันกับรหัสผ่านที่กรอกครั้งแรก
- 5.6. เลือกเขตพื้นที่การศึกษา โดยระบบจะประมวลผลจากฐานข้อมูลกลางแสดงข้อมูลเขตพื้นที่ให้ เลือกจากข้อมูลของระบบ (ต้องเลือกเขตพื้นที่การศึกษาจากรายการในระบบก่อน)

5.7. จากนั้นคลิกที่ปุ่มลงทะเบียน จะแสดงข้อความลงทะเบียนสำเร็จดังภาพที่ 49

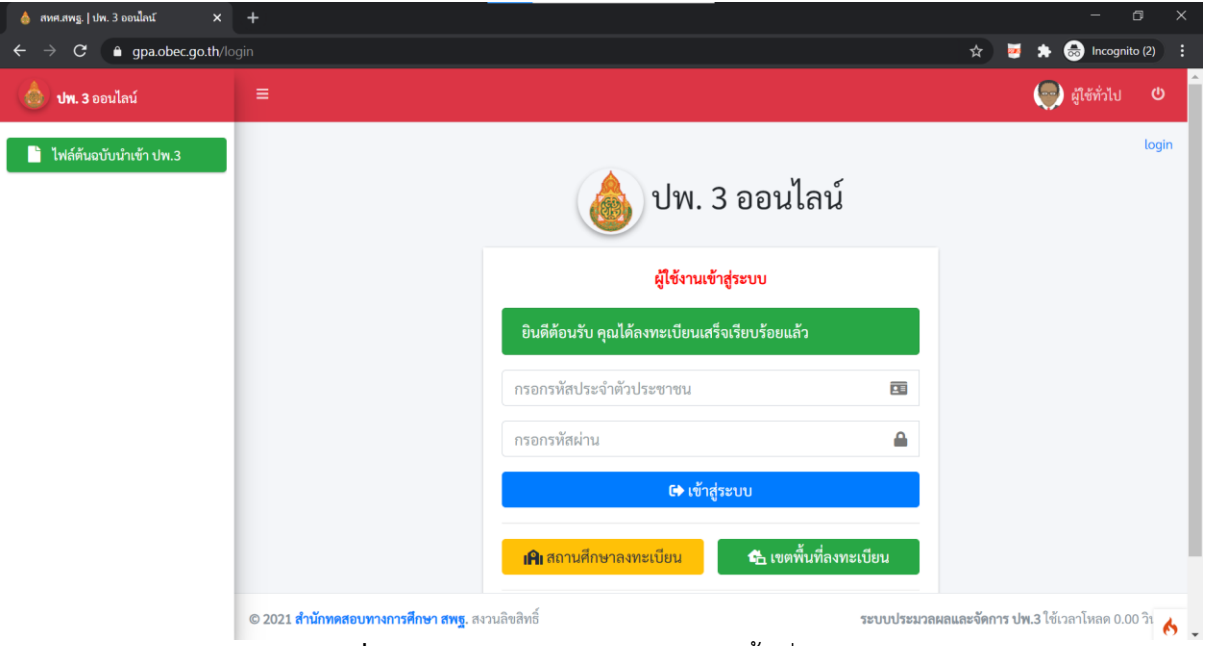

**ภาพที่ 49** การลงทะเบียนสำเร็จของเขตพื้นที่การศึกษา

6. หากมีการลงทะเบียนข้อมูลของนายทะเบียนหรือผู้รับผิดชอบของเขตพื้นที่ไปแล้วจะปรากฏการแจ้ง เตือนหลังจาก กดปุ่ม "**ลงทะเบียนเขตพื้นที่การศึกษา**" ดังภาพที่ 50

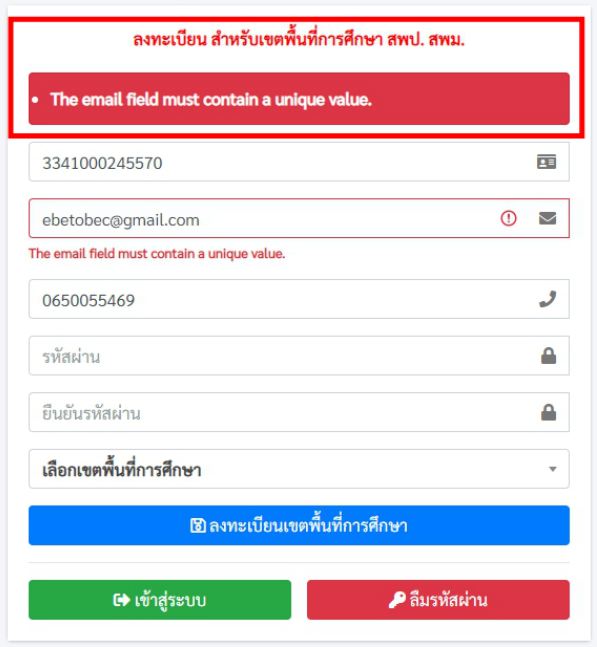

**ภาพที่ 50** การลงทะเบียนซ้ำ

- 7. ระบบจะมีการแจ้งเตือน Error ในการกรอกข้อมูลในส่วนต่างดังภาพที่ 51 โดยอธิบายได้ดังนี้
	- The username field must contain a unique value. หมายถึงตรวจพบการกรอก หมายเลขบัตรประชาชนซ้ำ
	- The email field must contain a unique value. หมายถึงตรวจพบการกรอกอีเมลซ้ำ
- รหัสผ่านจะต้องไม่มีส่วนใดส่วนหนึ่งในข้อมูลส่วนตัว หมายถึง การกำหนดรหัสผ่านจะต้อง ไม่มีข้อมูลที่อยู่ในส่วนใดส่วนหนึ่งของแบบฟอร์ม
- The pass\_confirm field does not match the password field หมายถึงตรวจพบ การกรอกข้อมูลที่กรอกในช่อง **ยืนยันรหัสผ่าน** ไม่ตรงกับ **รหัสผ่าน** ที่ตั้ง

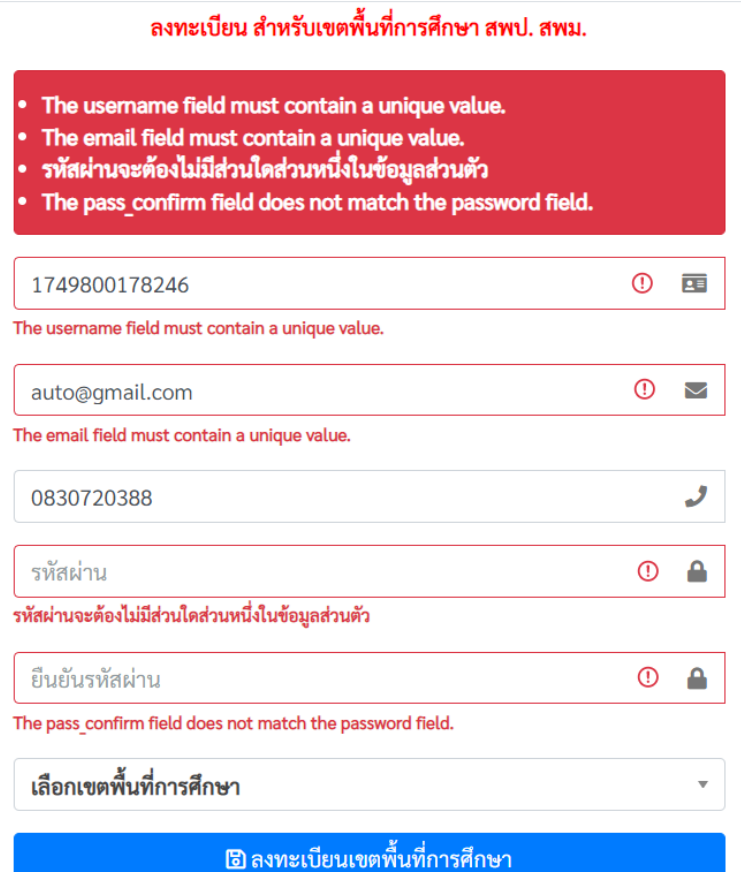

**ภาพที่ 51** การแจ้งเตือน ERROR ในการลงทะเบียน

## **...ส่วนขั้นตอนการลืมรหัสผ่าน**

1. ถ้านายทะเบียนและผู้รับผิดชอบข้อมูลเขตพื้นที่การศึกษา ลืมรหัสผ่าน Password ให้ทำการคลิกที่ปุ่ม สีแดงข้อความ **ลืมรหัสผ่าน** ดังภาพที่ 52

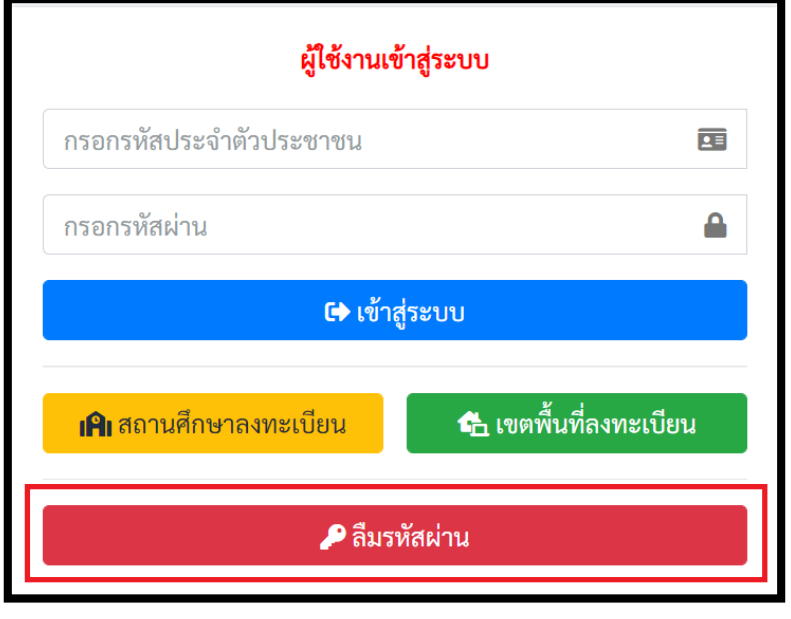

**ภาพที่ 52** ปุ่มลืมรหัสผ่าน

2. เพื่อทำการขอรหัสผ่านใหม่ โดยระบบจะแสดงหน้าต่างให้ระบุอีเมล เพื่อขอคืนรหัสผ่าน ดังภาพที่ 53

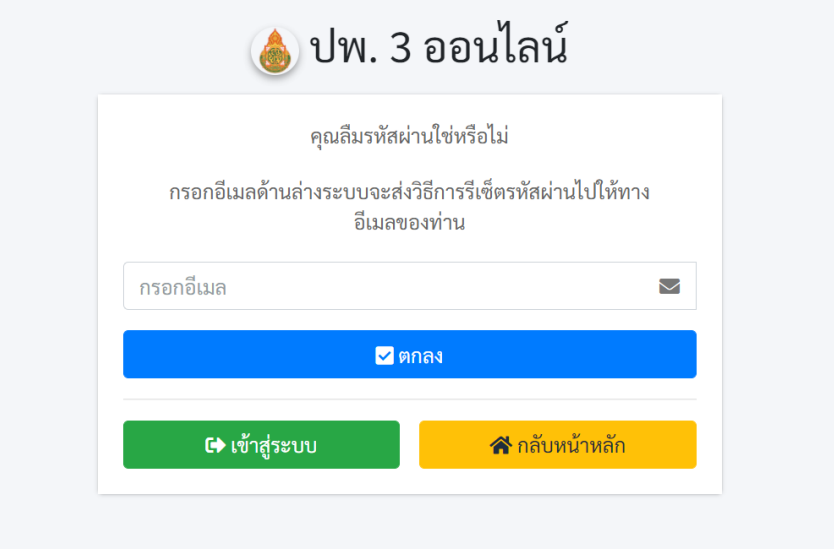

**ภาพที่ 53** กรอกอีเมลสำหรับขอรหัสผ่านใหม่

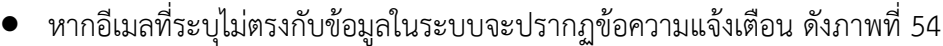

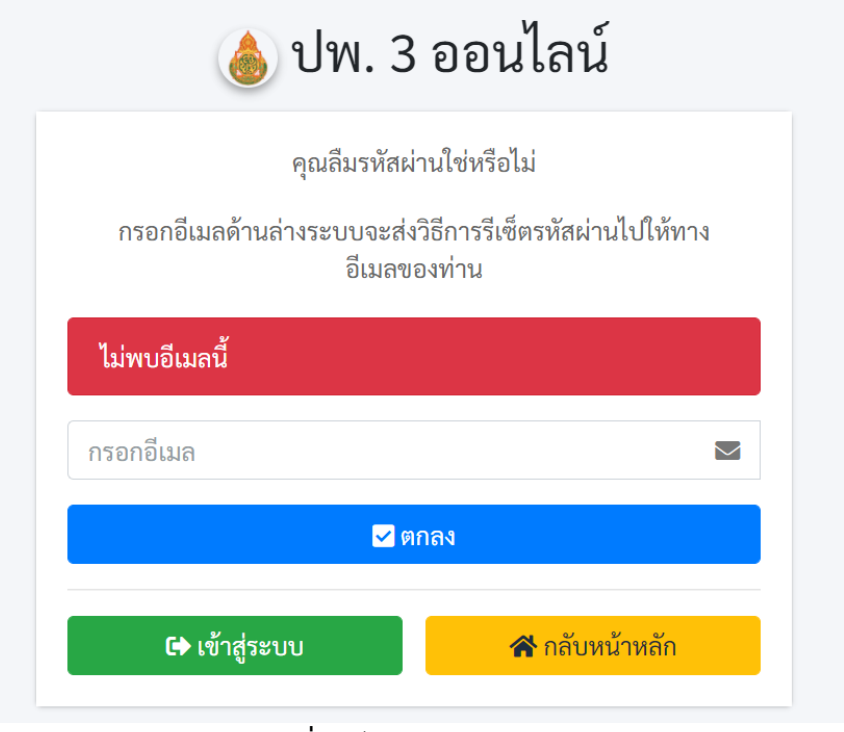

**ภาพที่ 54** ไม่พบอีเมลในระบบ

3. หากอีเมลที่ระบุตรงกับฐานข้อมูลในระบบจะปรากฏข้อความแจ้งเตือน และส่งรหัสผ่านโทเคน ไปยัง อีเมลของผู้แจ้งลืมรหัสผ่าน ให้ตรวจสอบ Inbox หรือ Junk mail ของผู้ใช้งาน ดังภาพที่ 55

รีเซ็ตรหัสผ่าน

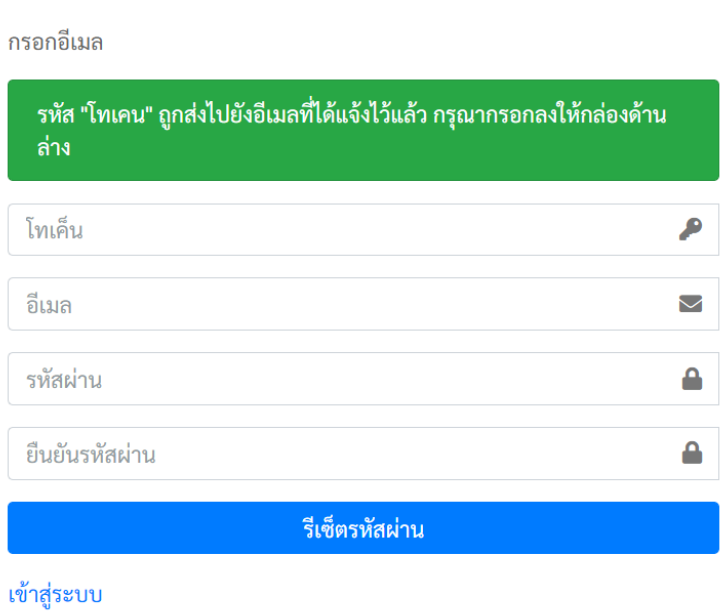

**ภาพที่ 55** หน้ากรอกข้อมูลโทเคนเพื่อแก้ไขรหัสผ่าน

4. ให้เขตพื้นที่การศึกษานำรหัสโทเคนใน email ที่ได้รับนำมาลงในฟอร์มที่ระบบกำหนดเพื่อขอรหัสผ่านใหม่ ดังภาพที่ 55

## **...ส่วนการเข้าสู่ระบบ ปพ.3 ออนไลน์**

1. ระบบจะแสดงหน้าต่าง เพื่อให้ผู้ใช้งาน **ลงชื่อเข้าใช้เพื่อเข้าสู่ระบบ** ตามที่ได้สมัครลงทะเบียนเป็นสมาชิกใน ระบบเรียบร้อยแล้ว และทำการกรอกข้อมูลตามรายละเอียดดังภาพที่ 56

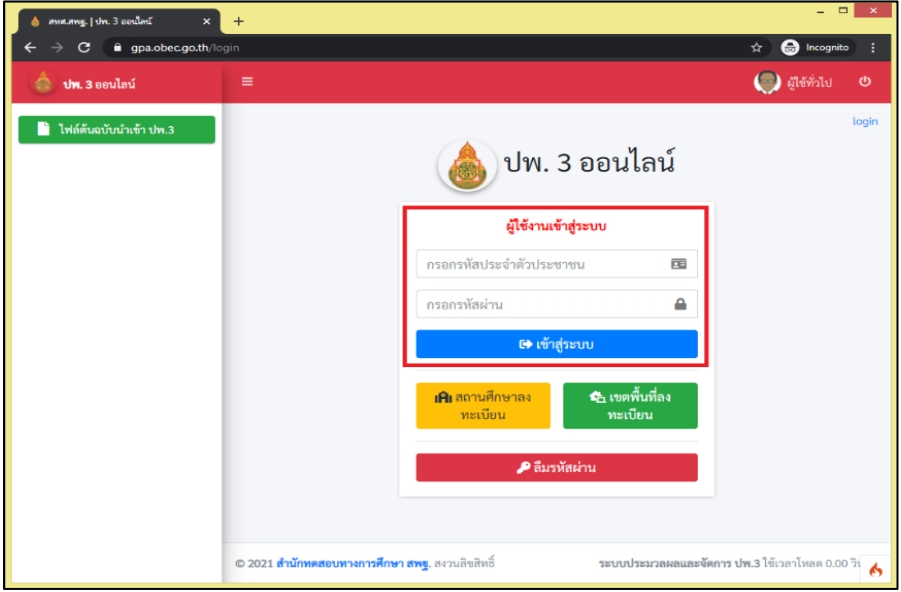

**ภาพที่ 56** หน้าสำหรับทำการล็อกอินเข้าสู่ระบบ

ผู้ใช้งานสามารถดำเนินการตามรายละเอียดขั้นตอน ดังต่อไปนี้

- กรอก Username (เลขบัตรประจำตัวประชาชนของนายทะเบียนหรือผู้รับผิดชอบของเขตพื้นที่ การศึกษา)
- กรอก Password ในการเข้าสู่ระบบ (คือ รหัสผ่านตอนที่ลงทะเบียนระบบ)
- คลิกที่ **เข้าสู่ระบบ**
- หากกรอก Username หรือ Password ไม่ถูกต้องระบบจะแจ้งเตือนข้อความดังภาพที่ 57

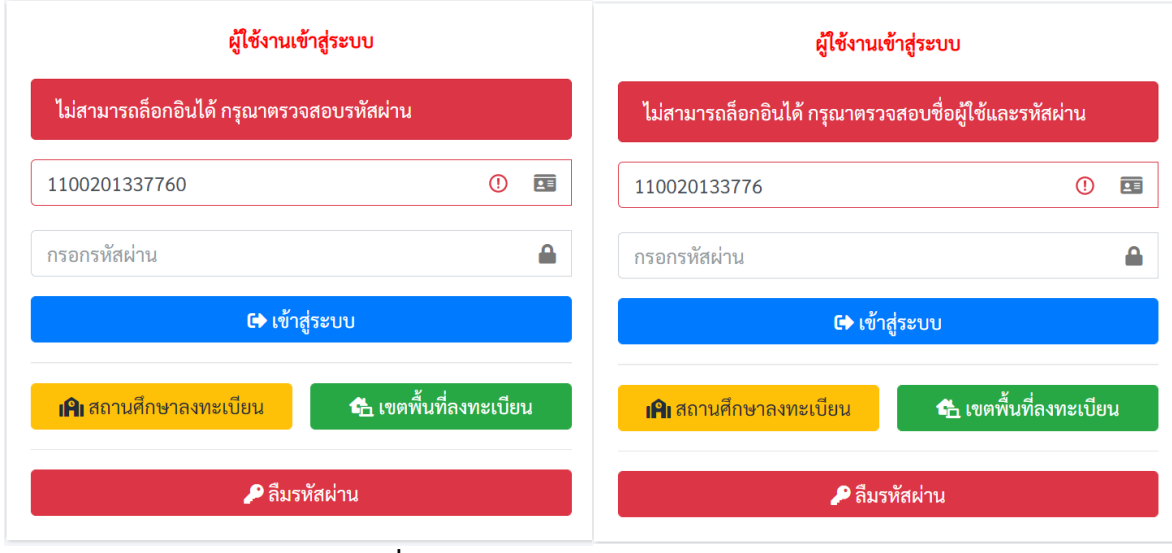

**ภาพที่ 57** แจ้งเตือนความผิดพลาดการเข้าสู่ระบบ

หากข้อมูลในการเข้าสู่ระบบถูกต้องระบบจะแสดงหน้าข้อมูลผู้ใช้โดยให้ผู้ใช้งานกรอกข้อมูลผู้ใช้ดัง ภาพที่ 58 ให้ครบถ้วนจากนั้นให้กดปุ่ม "**บันทึก**" เพื่อทำงานในขั้นตอนต่อไป

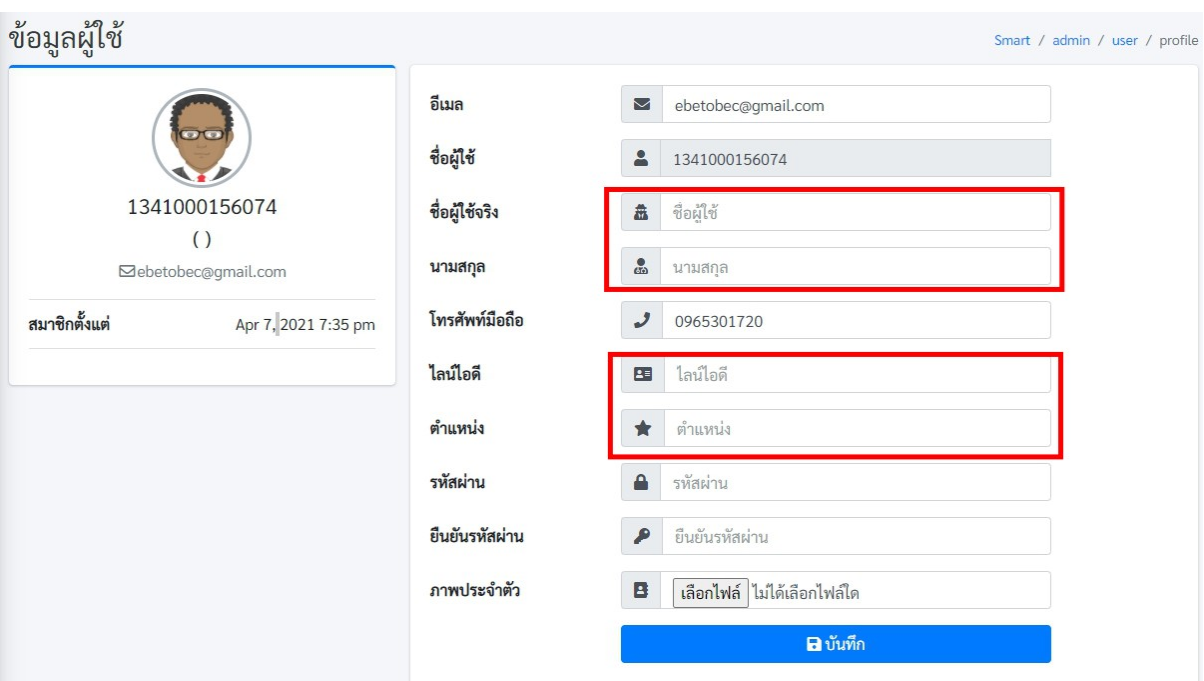

**ภาพที่ 58** กรอกรายละเอียดข้อมูลผู้ใช้งาน

- ระบุชื่อคำนำหน้าและชื่อลงไปในช่อง ชื่อผู้ใช้จริง
- ระบุนามสกุลในช่อง นามสกุล
- ระบุไลน์ไอดีในช่อง ไลน์ไอดี (กรณีมีไลน์ไอดี)
- ระบุตำแหน่งในช่อง ตำแหน่ง

หากไม่มีการเปลี่ยนแปลงรหัสผ่านผู้ใช้งานให้ทำการคลิกที่ปุ่มสีน้ำเงินคำว่า **บันทึก** แต่หากต้องการ เปลี่ยนแปลงรหัสผ่านให้ทำการกำหนดรหัสผ่าน และยืนยันรหัสผ่าน ใหม่ลงในช่องรหัสผ่านและยืนยันรหัสผ่าน แล้วค่อยกดที่ปุ่มสีน้ำเงินคำว่า **บันทึก**

## **...ส่วนการใช้งานของเขตพื้นที่การศึกษา**

1. ขั้นตอนในการรับรองข้อมูลของสถานศึกษา ให้คลิกที่เมนูด้านซ้ายมือ **"จัดการ ปพ.3 | เขตพื้นที่"** ดังภาพที่ 59

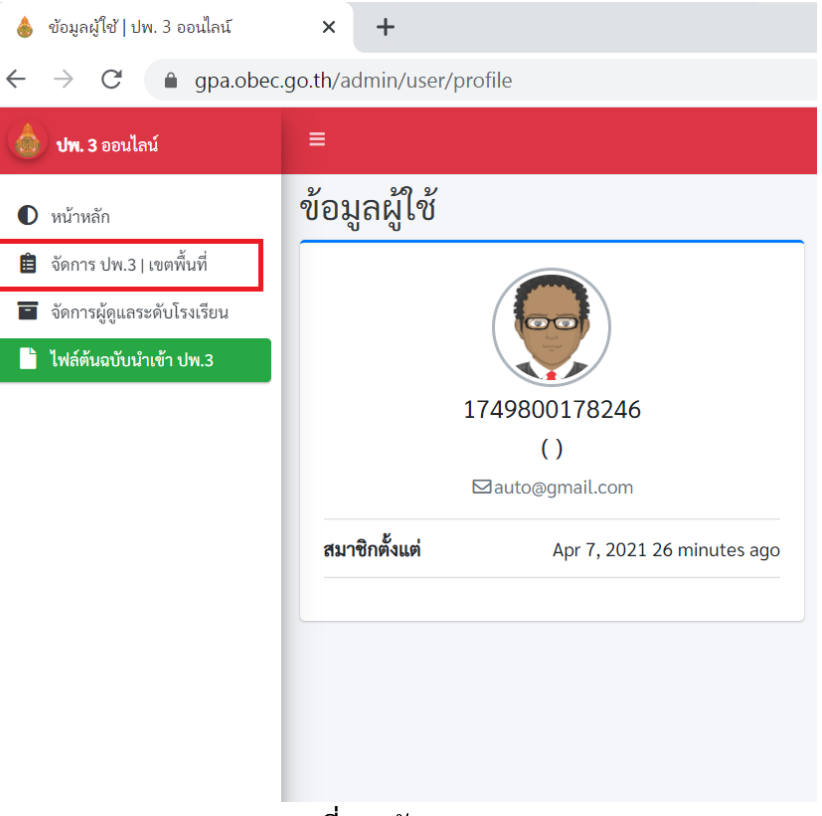

**ภาพที่ 59** จัดการ ปพ.3

2. เมื่อคลิกที่เมนู**จัดการ ปพ.3 | เขตพื้นที่** จะปรากฏหน้าต่างด้านขวามือ หน้าต่างจะแสดงรายชื่อ โรงเรียนที่ขึ้นสถานะผู้ใช้ยืนยันข้อมูล เพื่อดูข้อมูลที่สถานศึกษาส่งเข้าระบบ ในหน้าตรวจสอบ ทางด้านขวามือ ดังภาพที่ 60

| สถานะของสถานศึกษาในสังกัด   ปพ. ∃ X +<br>$\bullet$      | σ                                                                                                    |
|---------------------------------------------------------|----------------------------------------------------------------------------------------------------|
| $\rightarrow$<br>C<br>$\leftarrow$                      | Θ<br>◎ ☆<br>$G_{\mathcal{R}}$<br>$\bigoplus$<br>ABP<br>$O$ $O$ $O$<br><b>6</b> 90 and<br>$\odot$<br>● gpa.obec.go.th/pp3/pp3area<br>$\vert$ S                                              |
| ปพ. 3 ออนไลน์<br>⋒                                      | $\left( \begin{array}{c} 0 \\ 0 \end{array} \right)$ 1749800178246<br>Ξ<br>ൗ                                                                                                    |
| $\n  D$ หน้าหลัก                                        | สถานะของสถานศึกษาในสังกัด<br>Smart / pp3 / pp3area                                                                                                    |
| ■ จัดการปพ.3 เขตพื้นที่<br>■ จัดการผู้ดูแลระดับโรงเรียน | สถานศึกษาในสังกัด                                                                                                    |
| ได้ ไฟล์ต้นฉบับนำเข้า ปพ.3                              | ค้นหา:<br>แสดง 10 ≎ แถว                                                                                                    |
|                                                         | วันที่ส่งข้อมูล<br>โรงเรียน<br>ปีการศึกษา ↑↓<br>ข้อมูลนักเรียน<br>รพัส<br>ดำเนินการ<br>11<br>#11<br>11<br>11<br>11<br>1 L                                                                  |
|                                                         | คำสายทองวิทยา<br><b>DEB</b><br>รอผู้ใช้ดำเนินการ<br>1049730071<br>2563/2<br>5<br>2021-04-07 15:17:13<br>$\mathbf{1}$<br>50%                                                                |
|                                                         | คำสายทองวิทยา<br>$  \circ   \circ  $<br><b>图 2 5 0</b><br>$\overline{2}$<br>1049730071<br>5<br>2563/2<br>$\mathbf{B}$<br>2021-04-07 18:05:30<br>17%                                        |
|                                                         | บ้านกุดแข้<br>1049730062<br>ยังไม่ได้ส่งข้อมูล<br>$\overline{3}$                                                                                                    |
|                                                         | บ้านกุดแข้ใต้<br>ยังไม่ได้ส่งข้อมูล<br>1049730063<br>4                                                                                                    |
|                                                         | บ้านดงยางนั้นทวัน<br>5<br>1049730065<br>ยังไม่ได้ส่งข้อมูล                                                                                                    |
|                                                         | ้บ้านสามขามิตรภาพที่ 3<br>1049730008<br>ยังไม่ได้ส่งข้อมูล<br>6                                                                                                    |
|                                                         | $19.5 - 0.1$<br>© 2021 สำนักทดสอบทางการศึกษา สพฐ. สงวนลิขสิทธิ์<br>ระบบประมวลผลและจัดการ ปพ.3 ใช้เวลาโหลด 0.01 วิน<br>$\begin{matrix} \bullet & \bullet \\ \bullet & \bullet \end{matrix}$ |

**ภาพที่ 60** แสดงรายชื่อโรงเรียนที่ขึ้นสถานะผู้ใช้ยืนยันข้อมูล

- 3. ให้ผู้ใช้งานคลิกที่ช่องที่ 8 **ข้อมูลนักเรียน** หรือนำเมาส์ไปชี้ที่ชื่อโรงเรียนเพื่อดูสถานะ โดยผู้รับผิดชอบ ระดับเขตพื้นที่ ดังภาพที่ 61 จะต้องพิจารณาข้อมูลของสถานศึกษา ดังนี้
	- ่ →<br>→ จำนวนข้อมูลนักเรียนทั้งหมดต้องไม่เท่ากับ 0
	- ตรวจสอบข้อมูลผิดพลาดของข้อมูลเบื้องต้นโดยคลิกที่ **รายการข้อมูลผิดพลาด**  ดังภาพที่ 62
	- ตรวจสอบข้อมูลจากรูปไอคอนนักเรียนเพื่อดูรายละเอียดข้อมูลของนักเรียน ดังภาพ ที่ 63

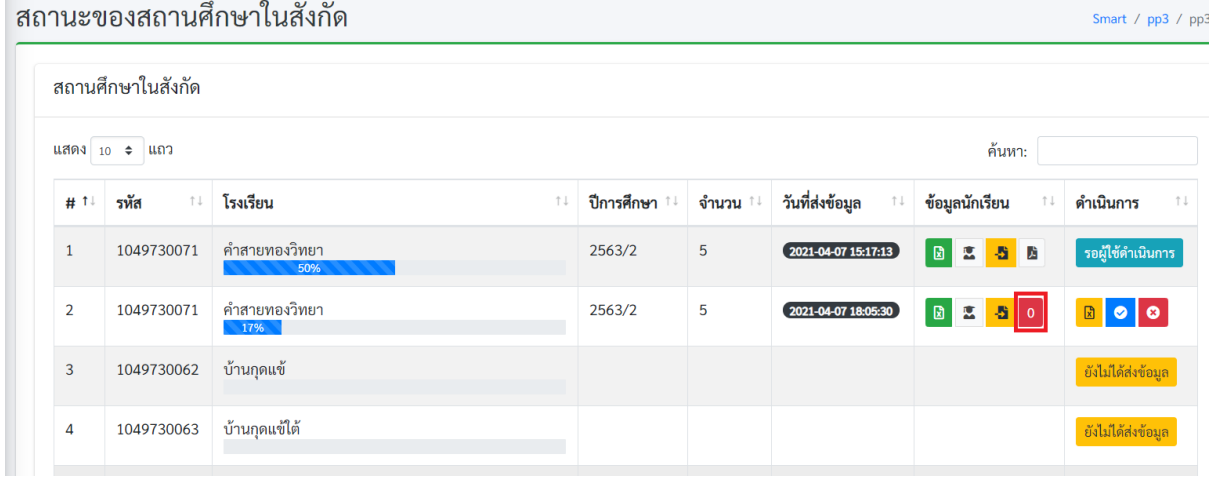

**ภาพที่ 61** รายละเอียดของสถานศึกษา

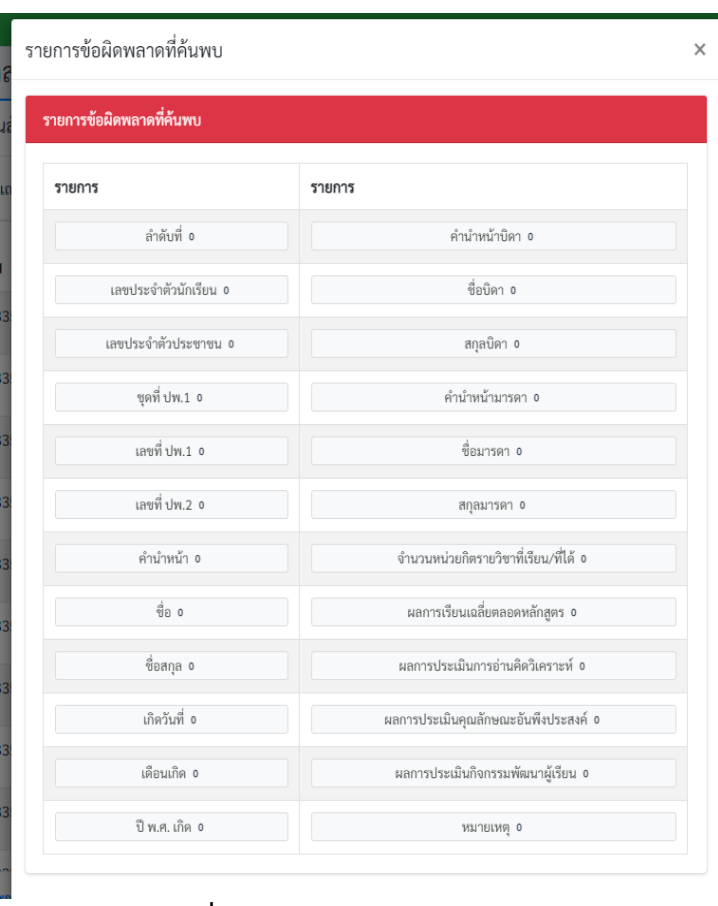

**ภาพที่ 62** รายการแสดงข้อมูลผิดพลาด

| ------         | $- - - - -$                   |                         |                                         |                                |                            | 11107111                                |                        |
|----------------|-------------------------------|-------------------------|-----------------------------------------|--------------------------------|----------------------------|-----------------------------------------|------------------------|
| # 1            | รหัส<br>$\uparrow \downarrow$ | โรงเรียน<br>î J         | ปีการ<br>ศึกษา<br>$\uparrow \downarrow$ | จำนวน<br>$\uparrow \downarrow$ | วันที่ส่งข้อมูล<br>î J     | ข้อมูลนักเรียน<br>$\uparrow \downarrow$ | ดำเนินการ<br>1 J       |
| $\mathbf{1}$   | 1049730071                    | คำสายทองวิทยา           | 2563/2                                  | 5                              | $(2021 - 04 - 0808.55.14)$ | 50<br>圖                                 | ส่งข้อมูลเข้า<br>ระบบ  |
| $\overline{2}$ | 1049730062                    | บ้านกดแข้               |                                         |                                |                            |                                         | ยังไม่ได้ส่ง<br>ข้อมูล |
| $\overline{3}$ | 1049730063                    | บ้านกุดแข้ใต้<br>$\sim$ |                                         |                                |                            |                                         | ยังไม่ได้ส่ง           |

**ภาพที่ 63** รายละเอียดข้อมูลของนักเรียน

4. เขตพื้นที่สามารถรับรองข้อมูลของสถานศึกษา หรือ ส่งกลับไปแก้ไข โดยจะมีปุ่มแสดงในส่วนท้าย คอลัมภ์ดำเนินการ กรณีที่ต้องการรับรองสามารถคลิกที่ปุ่มสีน้ำเงิน ดังภาพที่ 64 เมื่อทำการคลิกแล้ว ระบบจะมีการกำหนดรายละเอียดของการรับรองข้อมูล และ **ยืนยันผลการรับรอง** ดังภาพที่ 65

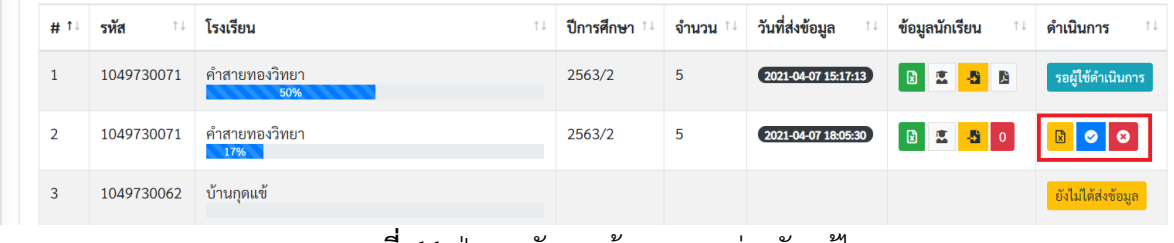

**ภาพที่ 64** ปุ่มการรับรองข้อมูล และส่งกลับแก้ไข

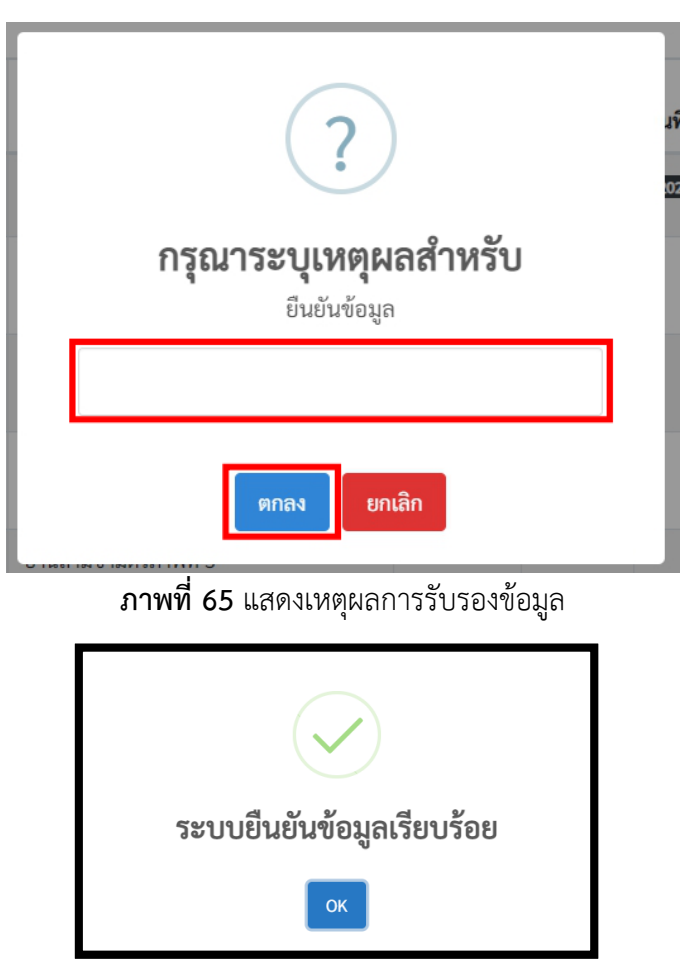

5. ในกรณีที่มีการรับรองข้อมูลไปแล้ว ปุ่ม **ยืนยันข้อมูล** จะหายไป และจะแสดงสถานะในเมนูตาราง สถานะว่า **เขตพื้นที่ยืนยันข้อมูลแล้ว** แต่กรณีที่เขตพื้นที่รับรองแล้วก็ยังสามารถคืนค่ากลับไปยัง สถานศึกษาเพื่อให้สถานศึกษาแก้ไขได้ จนกว่า สพฐ.จะรับรองจึงจะไม่สามารถทำรายการได้ ดังภาพที่ 66

|                |                   | สถานะของสถานศึกษาในสังกัด |    |                              |   |                                          |                                         | Smart / pp3 / pp3                  |
|----------------|-------------------|---------------------------|----|------------------------------|---|------------------------------------------|-----------------------------------------|------------------------------------|
|                | สถานศึกษาในสังกัด |                           |    |                              |   |                                          |                                         |                                    |
|                | แสดง 10 ≑ แถว     |                           |    |                              |   |                                          | ค้นหา:                                  |                                    |
| # 1            | รหัส<br>î↓        | โรงเรียน                  | ↑↓ | <b>ปีการศึกษา</b> ↑↓         |   | วันที่ส่งข้อมูล<br>$\uparrow \downarrow$ | ข้อมูลนักเรียน<br>$\uparrow \downarrow$ | ดำเนินการ<br>$\uparrow \downarrow$ |
| $\mathbf{1}$   | 1049730071        | คำสายทองวิทยา<br>50%      |    | 2563/2                       | 5 | $(2021 - 04 - 0715:17:13)$               | 图图书馆                                    | รอผู้ใช้ดำเนินการ                  |
| $\overline{2}$ | 1049730071        | คำสายทองวิทยา<br>33%      |    | ี เขตพื้นที่ยืนยันข้อมูลแล้ว |   | $(2021 - 04 - 0718.05.30)$               | BESO                                    | RO                                 |

**ภาพที่ 66** แสดงผลการรับรองของเขต

6. กรณีที่ต้องการส่งกลับไปให้สถานศึกษาแก้ไขข้อมูล สามารถกดที่ปุ่มสีแดง ดังภาพที่ 67 โดยระบบ จะให้กำหนดรายละเอียดการคืนค่ากลับดังภาพที่ 68<br>สถาบของสถาบสึกษาใบสังกัด

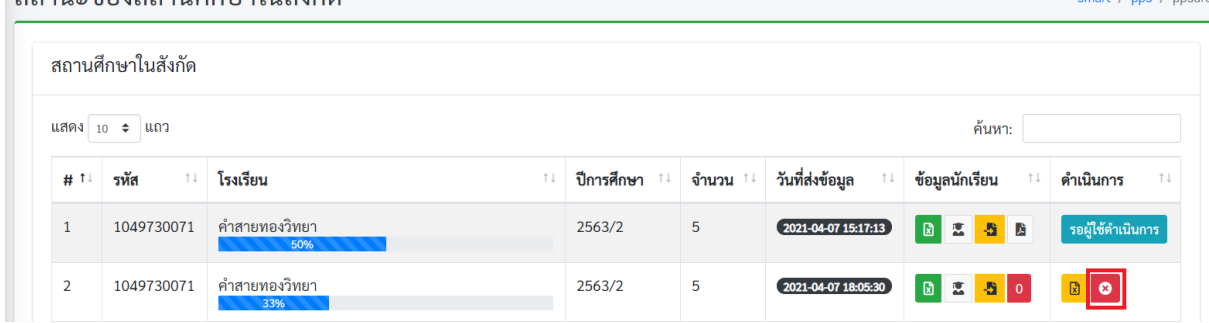

**ภาพที่ 68** ปุ่มส่งกลับแก้ไข

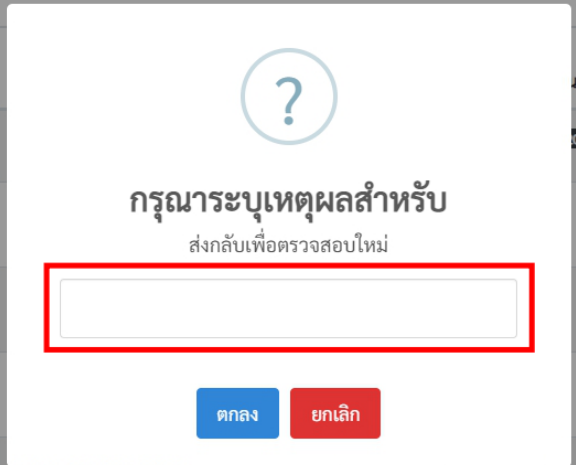

**ภาพที่ 69** แสดงเหตุผลเพื่อส่งกลับไปแก้ไข

**หมายเหตุ**

กรณีที่มีการคืนค่าข้อมูลกลับไปปุ่ม **ยืนยันข้อมูล และ คืนค่ากลับ** จะหายไป และจะแสดงสถานะ ในเมนูตารางสถานะว่า **เขตพื้นที่ไม่รับรอง** โดยในกรณีที่เขตพื้นที่ไม่รับรองข้อมูล ดังภาพที่ 70

|                |                   | สถานะของสถานศึกษาในสังกัด |            |       |                            |                | Smart / pp3 / pp3   |
|----------------|-------------------|---------------------------|------------|-------|----------------------------|----------------|---------------------|
|                | สถานศึกษาในสังกัด |                           |            |       |                            |                |                     |
| #              | รหัส              | โรงเรียน                  | ปีการศึกษา | จำนวน | วันที่ส่งข้อมล             | ข้อมูลนักเรียน | ดำเนินการ           |
|                | 1049730071        | คำสายทองวิทยา<br>50%      | 2563/2     | 5     | $(2021 - 04 - 0715:17:13)$ | <b>BES</b>     | รอผู้ใช้ดำเนินการ   |
| $\overline{2}$ | 1049730071        | คำสายทองวิทยา             | 2563/2     | 5     | $2021 - 04 - 0718:05:30$   | <b>BES</b> 0   | เขตพื้นที่ไม่รับรอง |

**ภาพที่ 70** แสดงข้อมูลกรณีเขตพื้นที่ไม่รับรองข้อมูล

ในกรณี สพฐ. รับรองข้อมูล แล้วจะแสดงสถานะในช่องดำเนินการว่า **รอผู้ใช้ดำเนินการ** เมนูตาราง สถานะว่า **สพฐ.รับรองข้อมูลเรียบร้อย** โดยจะไม่มีปุ่มใดๆ ดังภาพที่ 71

|                |                   | สถานะของสถานศึกษาในสังกัด |    |        |   |                            |                                         | Smart / pp3 / pp3a                 |
|----------------|-------------------|---------------------------|----|--------|---|----------------------------|-----------------------------------------|------------------------------------|
|                | สถานศึกษาในสังกัด |                           |    |        |   |                            |                                         |                                    |
|                | แสดง 10 ≑ แถว     |                           |    |        |   |                            | ค้นหา:                                  |                                    |
| # 1            | รหัส<br>î l       | โรงเรียน                  | Λļ |        |   | วันที่ส่งข้อมูล            | ข้อมูลนักเรียน<br>$\uparrow \downarrow$ | ดำเนินการ<br>$\uparrow \downarrow$ |
|                | 1049730071        | คำสายทองวิทยา<br>50%      |    | 2563/2 | 5 | $(2021 - 04 - 0715:17:13)$ | ■ 図 图 図                                 | ู รอผู้ใช้ดำเนินการ                |
| $\overline{2}$ | 1049730071        | คำสายทองวิทยา<br>50%      |    | 2563/2 | 5 | $2021 - 04 - 07$ 18:05:30  | 図图图                                     | . รอผู้ใช้ดำเนินการ                |

**ภาพที่ 71** สพฐ.รับรองข้อมูลระดับที่ 1

7) หลังจาก สพฐ. รับรองข้อมูลแล้ว สถานศึกษาจะดำเนินการขั้นตอนต่อไปในส่วนของไฟล์ PDF โดย หลังจากที่สถานศึกษานำเข้าไฟล์ PDF แล้วให้เขตพื้นที่ทำการตรวจสอบ และรับรองข้อมูลอีกครั้ง ดังภาพที่ 72

|               |                   | สถานะของสถานศึกษาในสังกัด |            |       |                            |                | Smart / pp3 / pp3area  |
|---------------|-------------------|---------------------------|------------|-------|----------------------------|----------------|------------------------|
|               | สถานศึกษาในสังกัด |                           |            |       |                            |                |                        |
| #             | รหัส              | โรงเรียน                  | ปีการศึกษา | จำนวน | วันที่ส่งข้อมูล            | ข้อมูลนักเรียน | ดำเนินการ              |
|               | 1049730071        | คำสายทองวิทยา<br>50%      | 2563/2     | 5     | $(2021 - 04 - 0715:17:13)$ | 図本者文           | รอผู้ใช้ดำเนินการ      |
| $\mathcal{L}$ | 1049730071        | คำสายทองวิทยา<br>67%      | 2563/2     | 5     | $2021 - 04 - 071805:30$    | <b>BESPER</b>  | $\mathbb{Z}$ o $\circ$ |

**ภาพที่ 72** ยืนยันข้อมูลสถานศึกษาแนบไฟล์ PDF

#### 8) หลังจากเขตพื้นที่รับรองข้อมูลแล้วปุ่ม **ยืนยัน** ที่ช่อง **ดำเนินการ** จะหายไป ดังภาพที่ 73 Smart / pp3 / pp3area

|                | สถานศึกษาในสังกัด             |                      |                |     |                 |                          |                                                 |                       |                                    |
|----------------|-------------------------------|----------------------|----------------|-----|-----------------|--------------------------|-------------------------------------------------|-----------------------|------------------------------------|
|                | ี แสดง 10 ≑ แถว               |                      |                |     |                 |                          | ค้นหา:                                          |                       |                                    |
| # 14           | รหัส<br>$\uparrow \downarrow$ | โรงเรียน<br>Λl       | ปีการ<br>ศึกษา | î l |                 | วันที่ส่งข้อมูล          | ข้อมูลนักเรียน                                  | $\uparrow \downarrow$ | ดำเนินการ<br>$\uparrow \downarrow$ |
|                | 1049730071                    | คำสายทองวิทยา<br>50% | 2563/2         |     | 5               | $2021 - 04 - 0715:17:13$ | <b>BESP</b>                                     |                       | รอผู้ใช้ดำเนิน<br>ิการ             |
| $\overline{2}$ | 1049730071                    | คำสายทองวิทยา<br>83% | 2563/2         |     | $5\phantom{.0}$ | $2021 - 04 - 0718:05:30$ | $\boxtimes$<br>$\overline{\mathbf{u}}$<br>5 周 回 |                       | 図の                                 |

**ภาพที่ 73** เขตพื้นที่ยืนยันข้อมูลของสถานศึกษาระดับที่ 2

## **...ส่วนการใช้งานของเขตพื้นที่การศึกษา(การเปลี่ยนแปลงในทะเบียนสถานศึกษา)**

1. กรณีที่โรงเรียนต้องการเปลี่ยนแปลงนายทะเบียนหรือผู้รับผิดชอบการนำส่งข้อมูล ปพ.3 ของ สถานศึกษา เขตพื้นที่การศึกษาสามารถปลดนายทะเบียนได้โดยคลิกที่เมนู **จัดการผู้ดูแลระดับ โรงเรียน** ดังภาพที่ 74

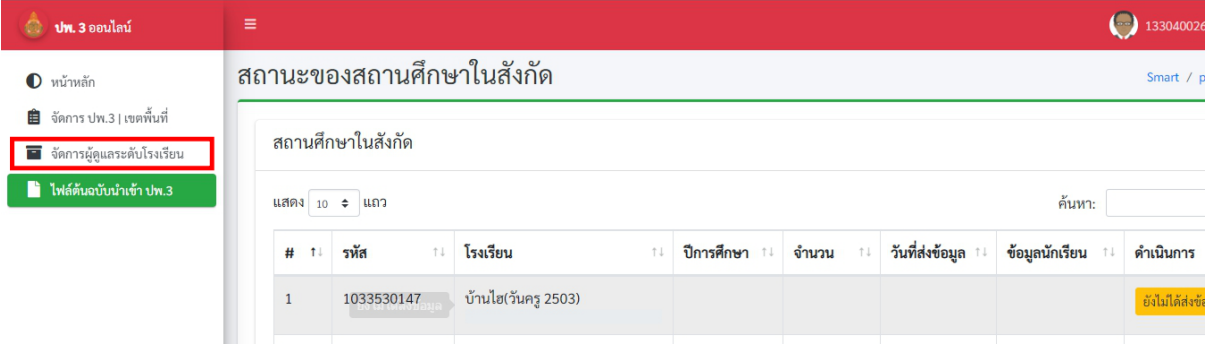

**ภาพที่ 74** เมนูเปลี่ยนแปลงนายทะเบียนโรงเรียน

2. เมื่อทำการคลิกที่เมนู **จัดการผู้ดูแลระดับโรงเรียน** แล้วจะปรากฏหน้าต่างด้านขวามือแสดงข้อมูล ของนายทะเบียนหรือผู้รับผิดชอบของสถานศึกษาในสังกัดของเขตพื้นที่ดังภาพที่ 75

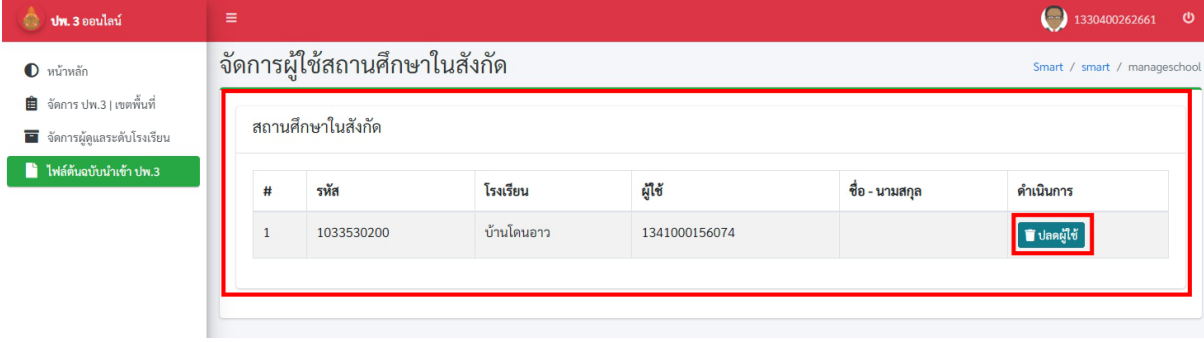

**ภาพที่ 75** ข้อมูลของนายทะเบียนหรือผู้รับผิดชอบของสถานศึกษา

คลิกที่ปุ่มสีฟ้าคำว่า **ปลดผู้ใช้** เพื่อทำการยกเลิกเปลี่ยนแปลงผู้ใช้งานของนายทะเบียนหรือ ผู้รับผิดชอบของสถานศึกษา เมื่อทำการคลิกที่ปุ่มแล้วข้อมูลของนายทะเบียนหรือผู้รับผิดชอบของสถานศึกษา จะถูกจัดเก็บไปไว้ในฐานข้อมูลระบบโดยอัตโนมัติ จากนั้นเขตพื้นที่แจ้งนายทะเบียนหรือผู้รับผิดชอบของ สถานศึกษาลงทะเบียนใหม่อีกครั้ง

## **...ส่วนการใช้งานของเขตพื้นที่การศึกษา(การแสดงผลรายงาน Dashboard)**

ข้อมูลรายงานของเขตพื้นที่จะอยู่ในส่วนของเมนูหน้าแรกของระบบโดยจะแสดงข้อมูลสถานศึกษา ทั้งหมดในสังกัดของเขตพื้นที่ดังภาพที่ 76

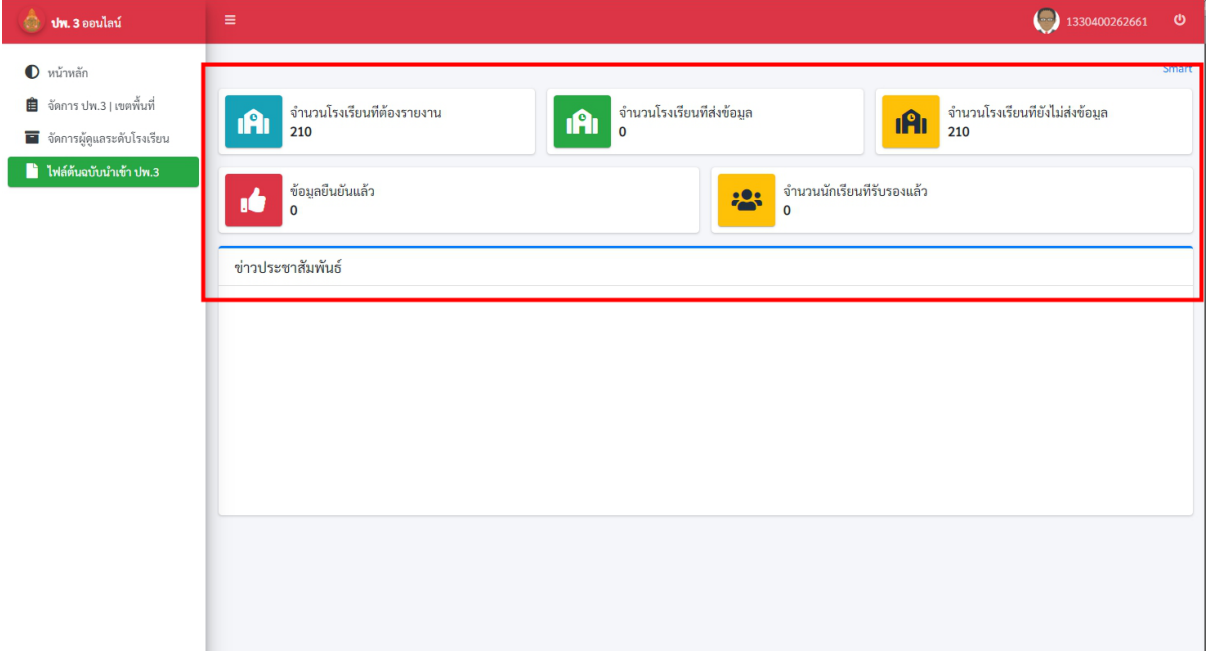

ภาพที่ 76 แสดงผล Dashboard

**เสร็จสิ้นในส่วนการใช้งานรับรองข้อมูลของเขตพื้นที่การศึกษา** 

## **คู่มือการส่งออกไฟล์Excel ปพ.3 จาก ระบบ SGS**

1. กรอก URL https://sgs.bopp-obec.info บนช่อง Address Bar ของ Browser ดังภาพที่ 1

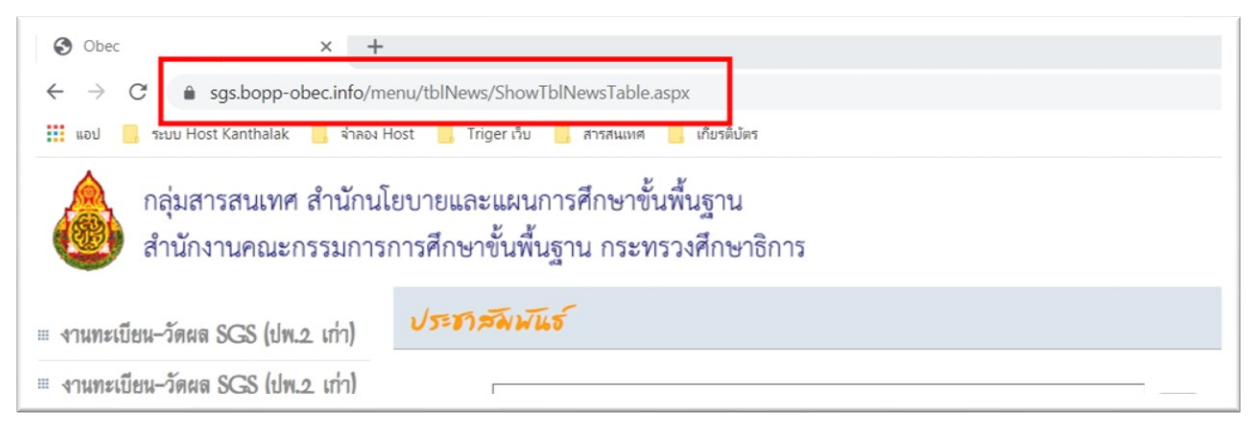

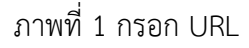

2. เลือกเมนูซ้ายมือเพื่อทำการล็อกอินเข้าระบบ SGS ดังภาพที่ 2

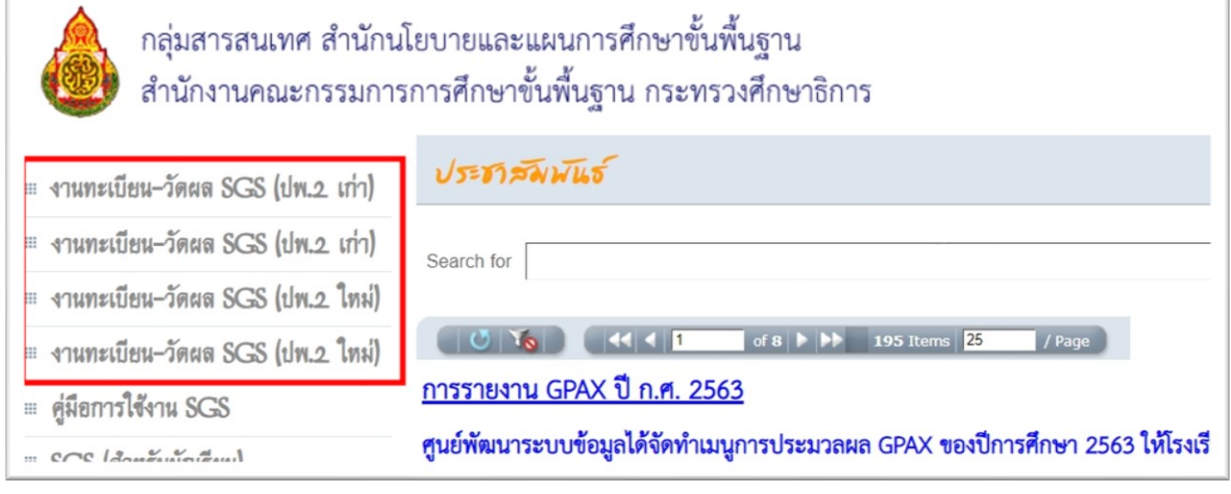

ภาพที่ 2 เลือกเมนูเพื่อล็อกอิน

3. กรอก ชื่อผู้ใช้งาน และ รหัสผ่านเพื่อเข้าสู่ระบบ SGS ดังภาพที่ 3

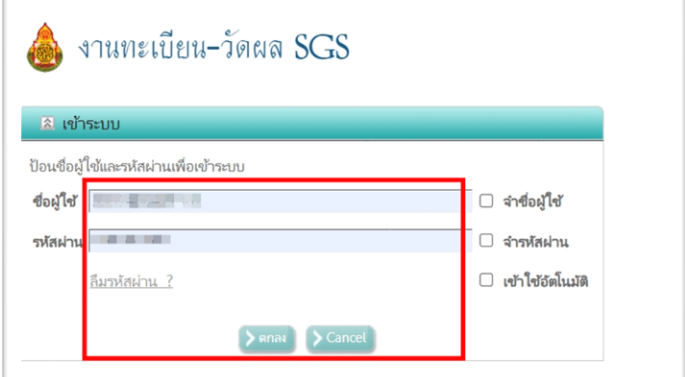

ภาพที่ 3 กรอก ชื่อผู้ใช้งาน และ รหัสผ่าน

4. เมื่อเข้าสู่ระบบแล้วให้ไปที่เมนู รายงาน ดังภาพที่ 4

| ไรเเรียน ∎นักเรียน คลุร เงานทะเบียน เงานวัดผล ผลการเรียน สารสนเทศ รายงาน Admin |                                         |  |
|--------------------------------------------------------------------------------|-----------------------------------------|--|
| สถานภาพงานทะเบียนวัดผล 2                                                       | ข่าวประชาส้มพันธ์ 2                     |  |
| C<br>Sirattanawittaya School                                                   | ประชาสัมพันธ์ ครู และบุคลากรทางการศึกษา |  |
| ปีการศึกษาปัจจุบัน 2563<br>ภาคเรียนปัจจุบัน 2                                  | เรื่อง บันทึกผลการเรียนภาคเรียน 2/2563  |  |
|                                                                                | 0.8<br>$n + -n$<br>63.01                |  |

ภาพที่ 4 เลือกรายการเมนู รายงาน

5. จากนั้นเลือก ปพ.3, รายงานการออกประกาศนียบัตร ดังภาพที่ 5

| ⊪ ไรงเรียน   ⊩ นักเรียน   ⊩ ครุ   ⊩ งานทะเบียน   ⊧ งานวัดผล   ⊩ ผลการเรียน   ⊩ สารสนเทศ<br><del>- รายงาน</del> Admin |                                                               |                                |                                  |
|----------------------------------------------------------------------------------------------------|---------------------------------------------------------------|--------------------------------|----------------------------------|
| สถานภาพงานทะเบียนวัดผล 12                                                                                            | ข่าวประชาสัมพันธ์ 2                                           | รายชื่อนักเรียน                |                                  |
| $\left( 7\right)$                                                                                                    | ประชาสัมพันธ์ ค <sup>่</sup>                                  | 9.2n<br>คำร้อง                 |                                  |
| Sirattanawittaya School                                                                                              |                                                               | 1/w.1                          |                                  |
| ปีการศึกษาปัจจุบัน 2563                                                                                              | เรื่อง บันทึกผลกา                                             | <b>ปพ.2, โบแทน</b>             |                                  |
| ภาคเรียนปัจจุบัน 2                                                                                                   |                                                               | ₩.3, รายงานการออกประกาศนียบัตร | a, 3,                            |
|                                                                                                    | ให้ครูผู้สอนบันทึก                                            | 1/w.5                          | ปพ.3 + รายงานการออกประกาศนียบัตร |
|                                                                                                    |                                                               | 1/w.6                          |                                  |
| บันทึกผลการเรียน   ปิด   เปิด                                                                                        | ภายในวันที่ วันข์                                             | 1/m.7                          | $*7.00$ u.                       |
| ปิดการบันทึกผลการเรียนชั้น ม. 2.3.5.6                                                                                |                                                               | $05$ มสมผ                      |                                  |
|                                                                                                    | งานวัดผลจะดำเนินการนำส่งผลการเรียน GPAX 6 ภาคเรียนในวันที่ 13 |                                |                                  |
| ประกาศผลการเรียนทุกขั้น   ି ปิด   ิเปิด                                                                              |                                                               |                                |                                  |
| ประกาศผลการเรียนขั้น ม. 1.2.4.5                                                                                      | ้เมษายน 2564 และจัดทำสารสนเทศผลการเรียนระดับโรงเรียน          |                                |                                  |
| M, A                                                                                                    |                                                               |                                |                                  |

ภาพที่ 5 ปพ.3, รายงานการออกประกาศนียบัตร

6. คลิกเลือกระดับชั้นที่ต้องการ และ เลือกรายงาน ปพ.3 ตรวจวันอนุมัติการจบ จำนวนผู้จบการศึกษา จากนั้นกดที่ปุ่มส่งออก Excel ดังภาพที่ 6

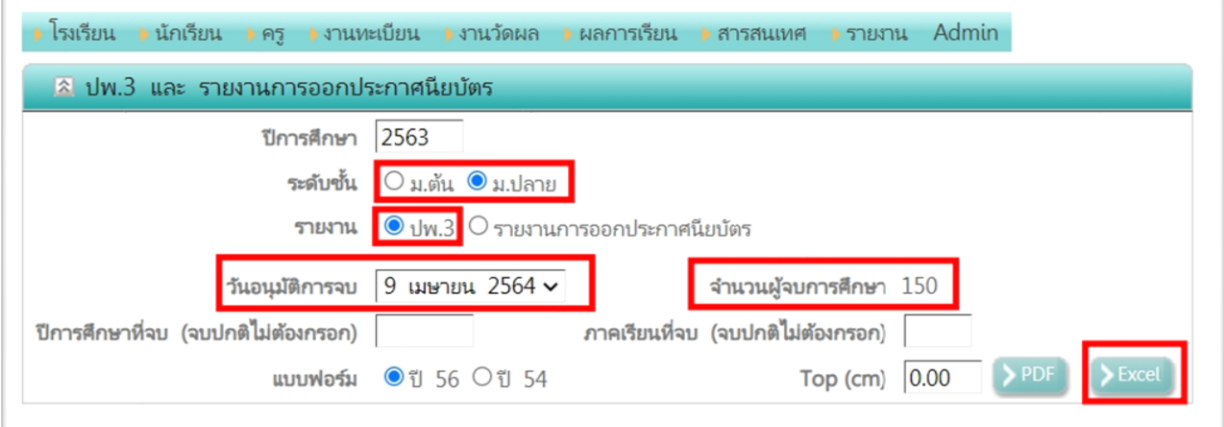

ภาพที่ 6 การส่งออก Excel

\*\*\*\*\*\*\*\*\*\*\*\*\*\*\*\*\*\*\*\*\*\*\*\*\*\*\*\*\*\*\*\*\*\*\*\*\*\*\*\*\*\*\*\*

#### **คู่มือการส่งออกไฟล์Excel ปพ.3 จาก ระบบ SchoolMis**

1. กรอกเว็บไซต์ของ SchoolMis บนช่อง Address Bar ของ Browser จะปรากฏหน้าสำหรับล็อกอิน เข้าสู่ระบบ และ กรอก ชื่อผู้ใช้งาน และรหัสผ่าน ดังภาพที่ 1

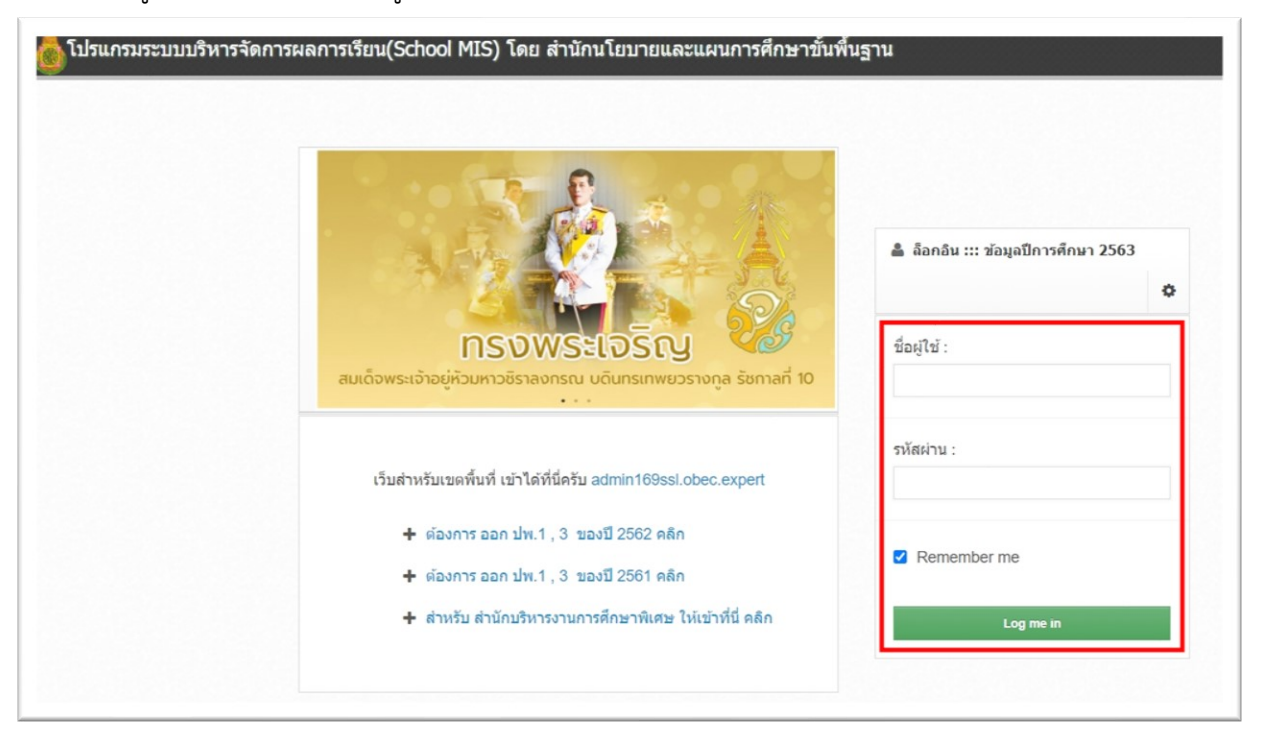

ภาพที่ 1 หน้าสำหรับล็อกอินเข้าสู่ระบบ และ กรอก ชื่อผู้ใช้งาน และรหัสผ่าน

2. เมื่อเข้าสู่ระบบแล้วให้ไปที่เมนู รายงานเอกสารการศึกษา ดังภาพที่ 2

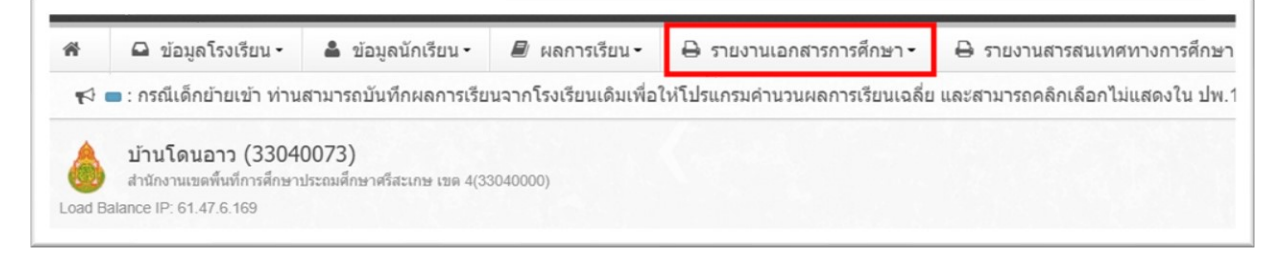

ภาพที่ 2 เลือกรายการเมนู รายงานเอกสารการศึกษา

## 3. จากนั้นเลือกเมนูชื่อว่า ปพ.3 ดังภาพที่ 3

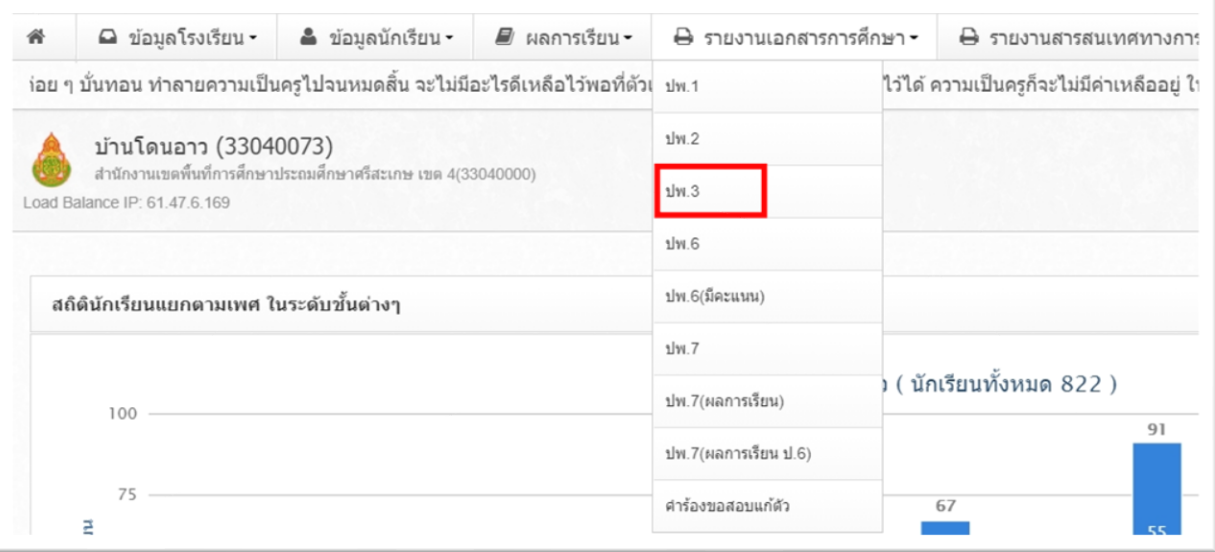

ภาพที่ 3 เมนู ปพ.3

## 4. คลิกเลือกที่เมนู ปพ.3 ให้ไปในส่วนรายงาน ปพ.3 ส่ง สทศ.(เฉพาะ ม.3,ม.6) ดังภาพที่ 4

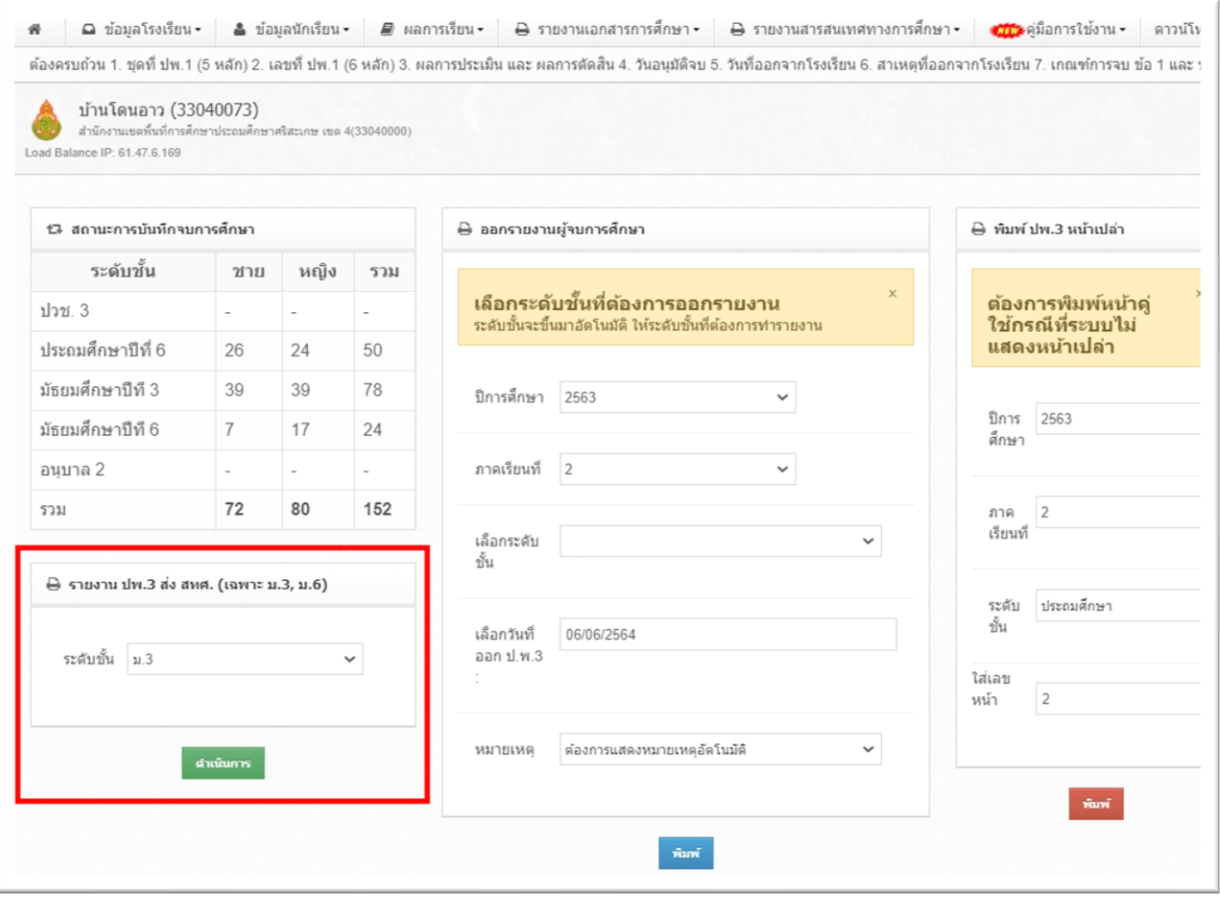

ภาพที่ 4 รายงาน ปพ.3 ส่ง สทศ.(เฉพาะ ม.3,ม.6)

5. เมนูเลือกระดับชั้น แล้วคลิกที่ปุ่มดำเนินการ จะปรากฏข้อมูล ดังภาพที่ 5

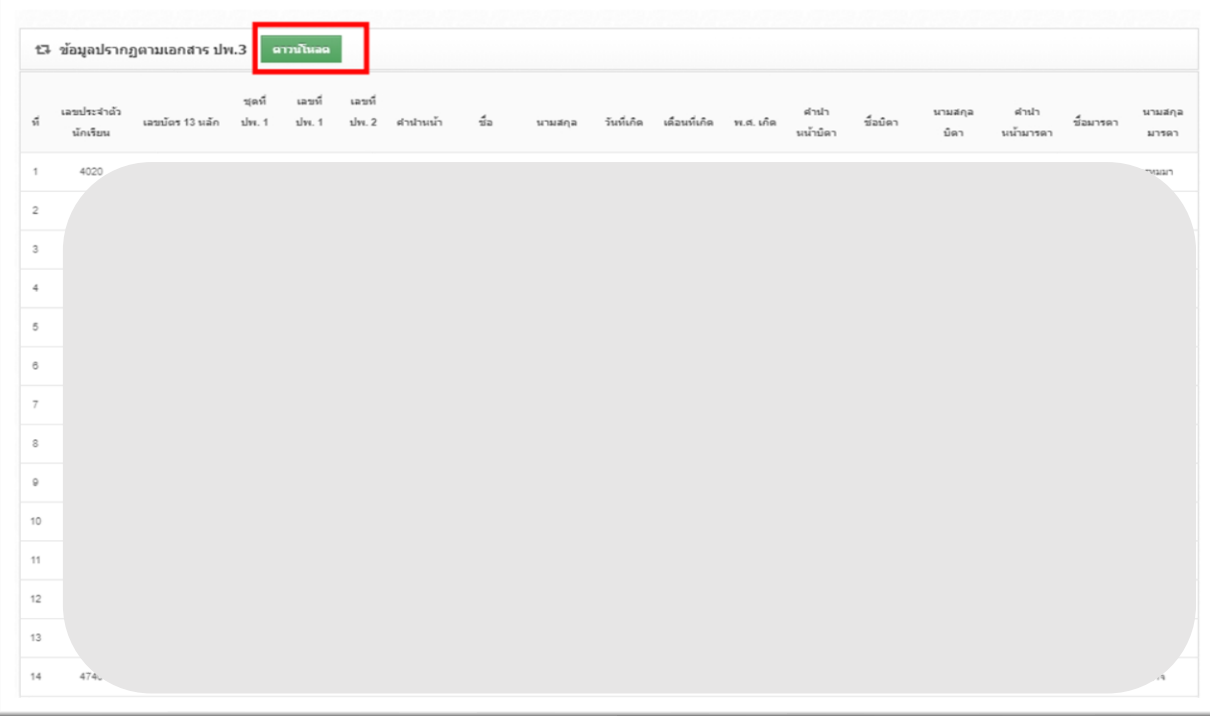

ภาพที่ 5 ข้อมูล ปพ.3 ให้ทำการคลิกที่ปุ่มสีเขียวดาวน์โหลด

\*\*\*\*\*\*\*\*\*\*\*\*\*\*\*\*\*\*\*\*\*\*\*\*\*\*\*\*\*\*\*\*\*\*\*\*\*\*\*\*\*\*\*\*